HP Photosmart M415/M417/M517 Digital Camera with HP Instant Share

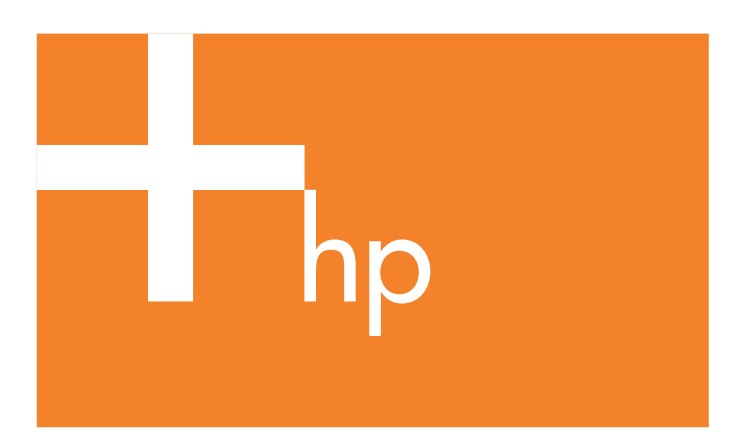

Quick Start Guide

Guía de inicio rápido

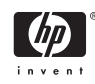

4" X 6" FRONT COVER

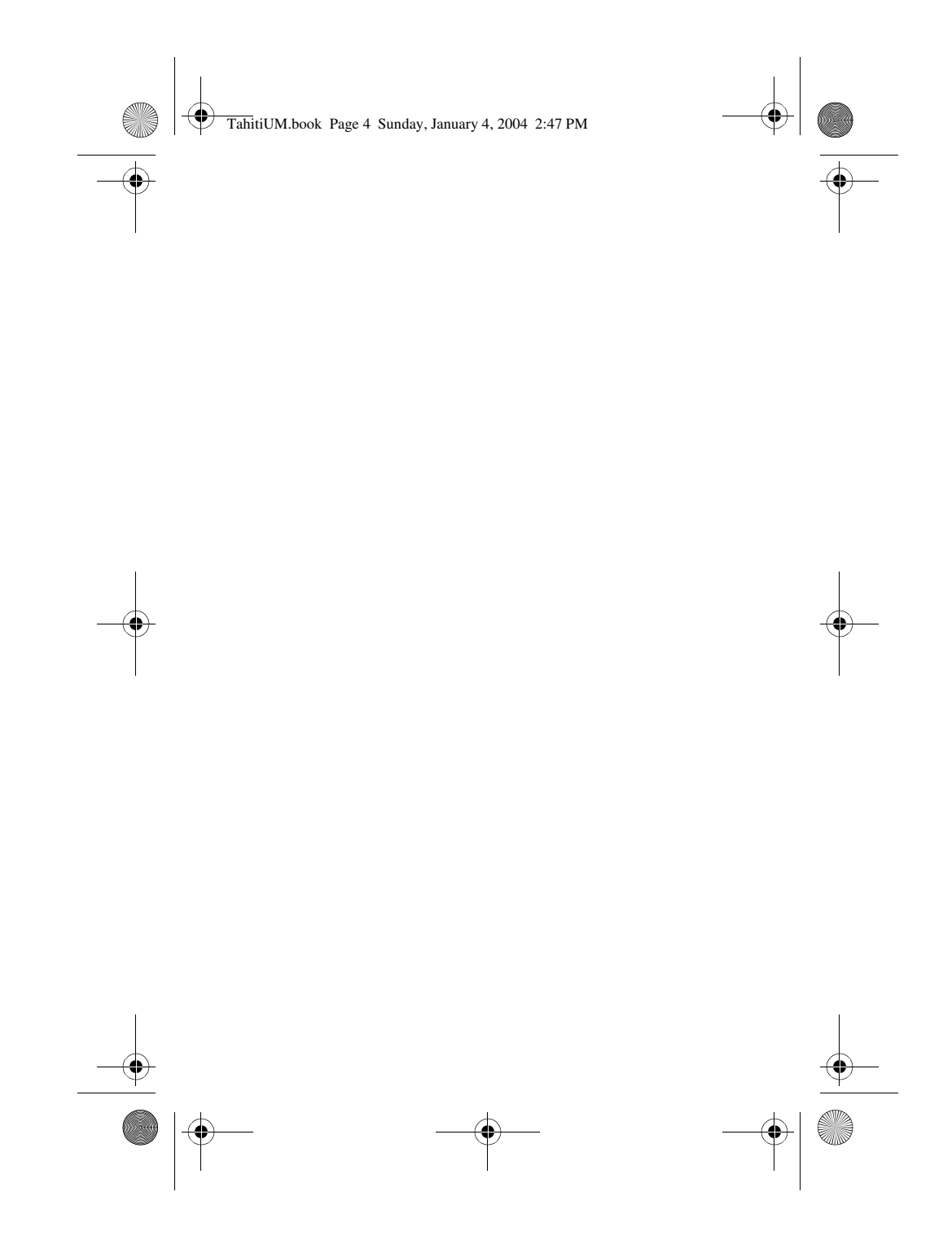

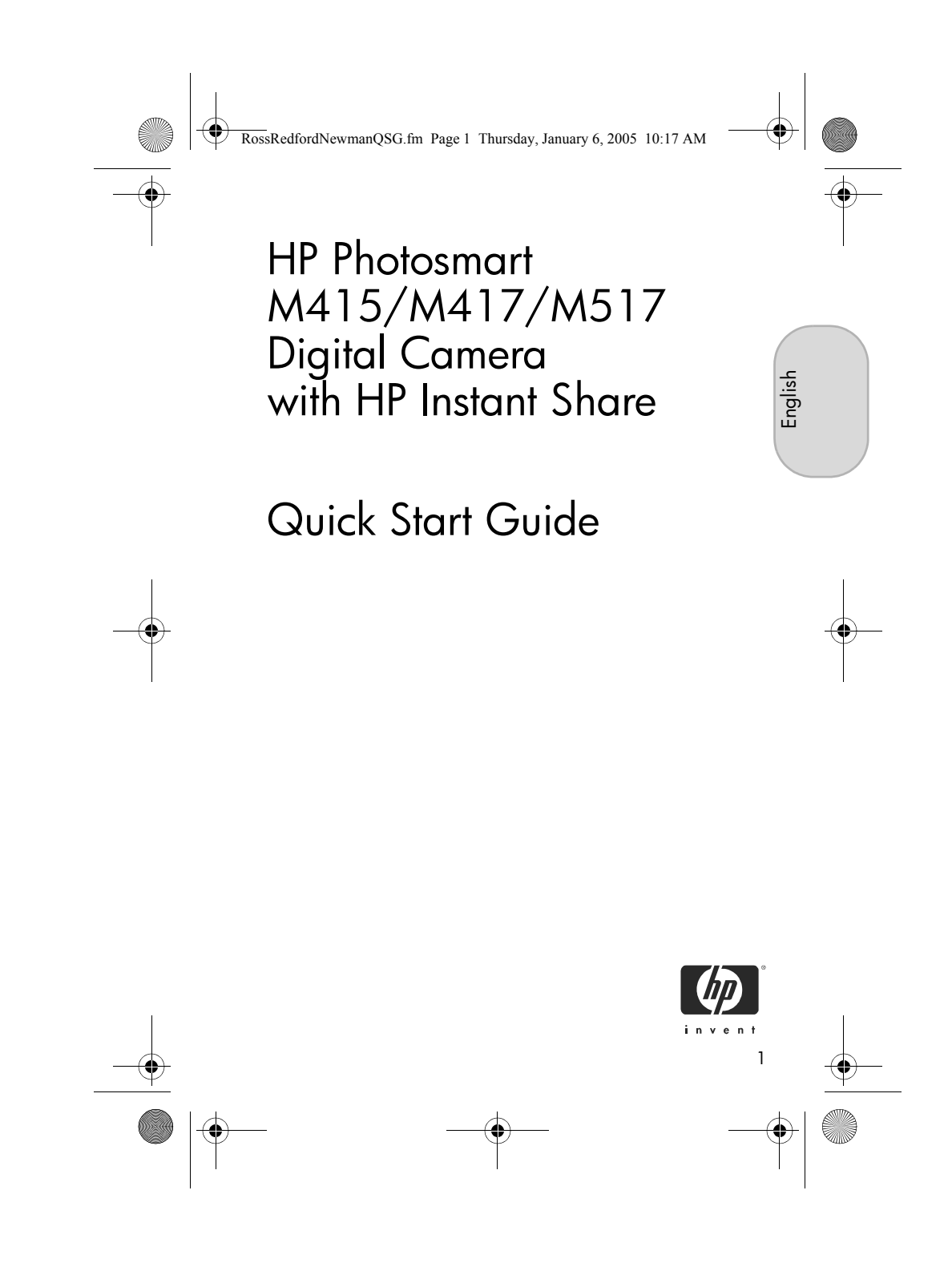

RossRedfordNewmanQSG.fm Page 2 Thursday, January 6, 2005 10:17 AM

#### Legal Notices

© Copyright 2005 Hewlett-Packard Development Company, L.P.

The information contained herein is subject to change without notice. The only warranties for HP products and services are set forth in the express warranty statements accompanying such products and services. Nothing herein should be construed as constituting an additional warranty. HP shall not be liable for technical or editorial errors or omissions contained herein.

Windows® is a U.S. registered trademark of Microsoft Corporation.

### SD logo is a trademark of its proprietor.

Important recycling information for our customers in the European Union: To preserve the environment, this product must be recycled after its useful life as required by law. The symbol below indicates that this product may not be disposed in the general trash. Please return the product for proper recovery/ disposal to the authorized collection location nearest to you. For more information regarding return and recycling of HP products generally, please visit:

#### www.hp.com/hpinfo/globalcitizenship/environment/recycle/index.html

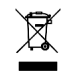

### For future reference, please enter the following information:

Model Number (on the front of the camera) Serial Number (10-digit number on the bottom of the camera) Date the camera was purchased

Printed in China

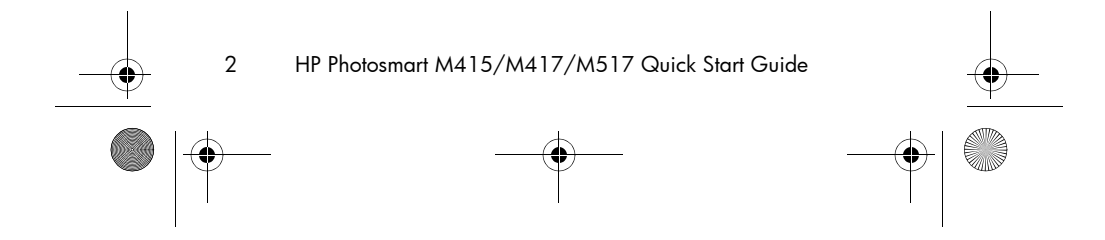

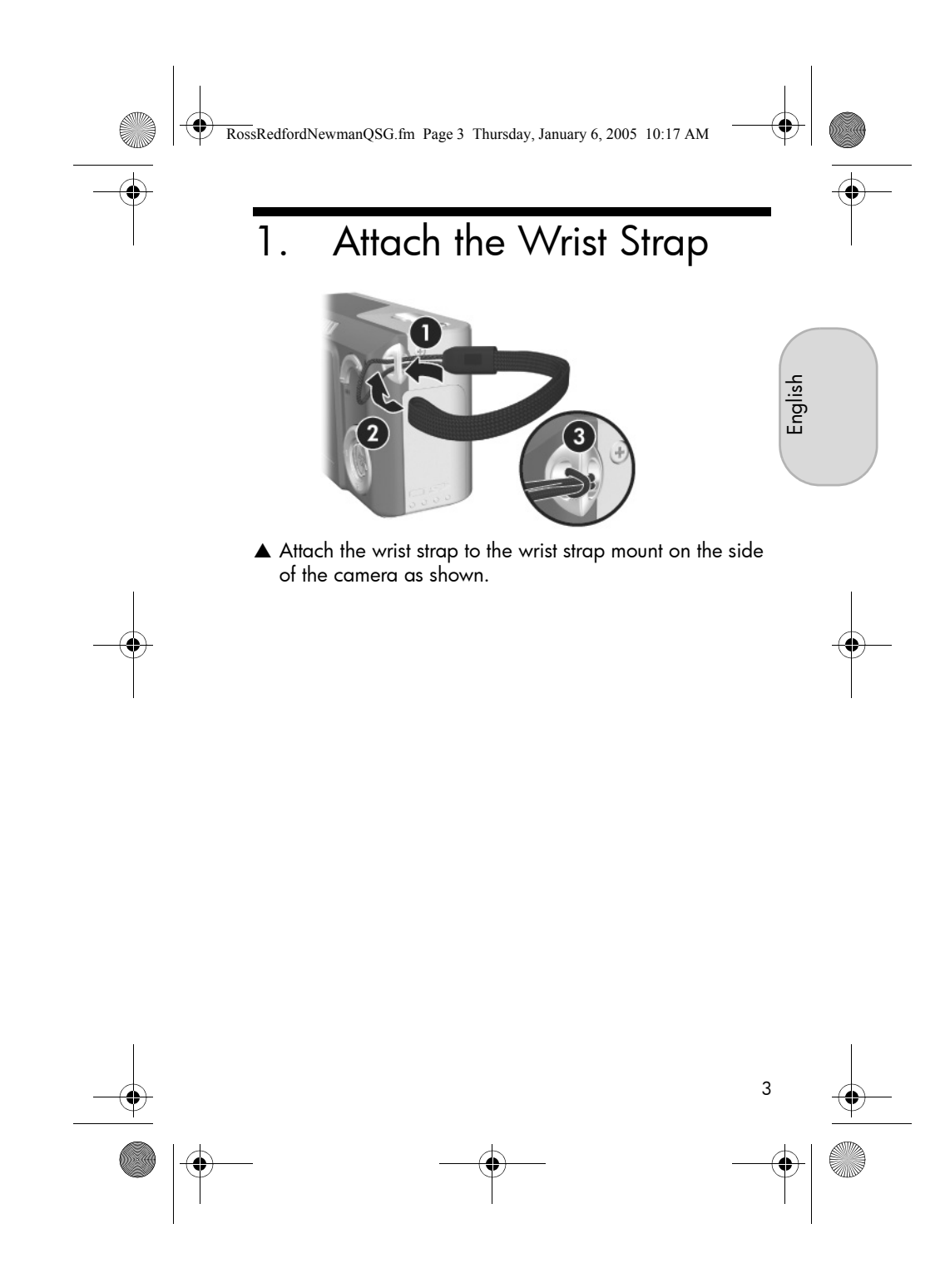

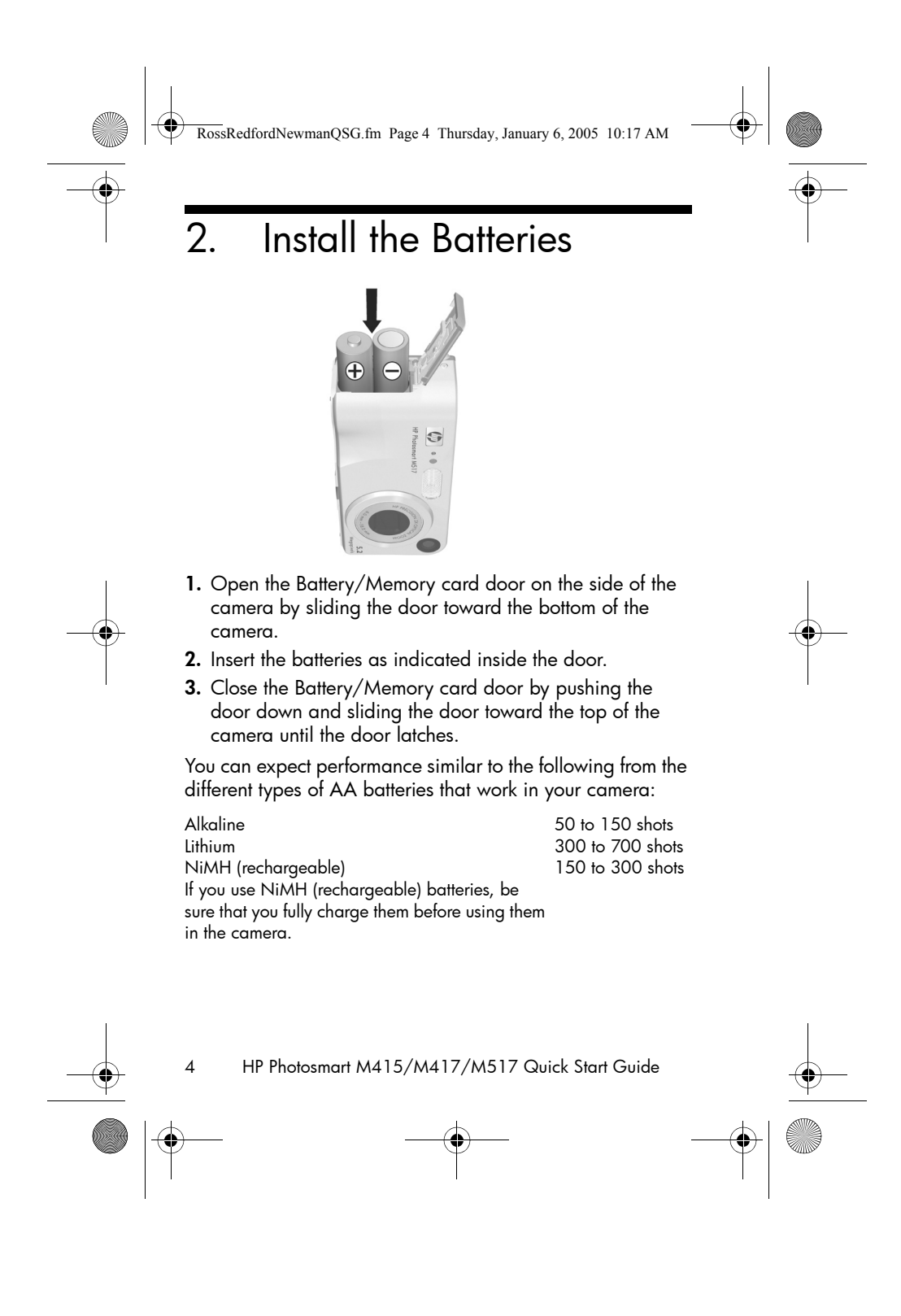

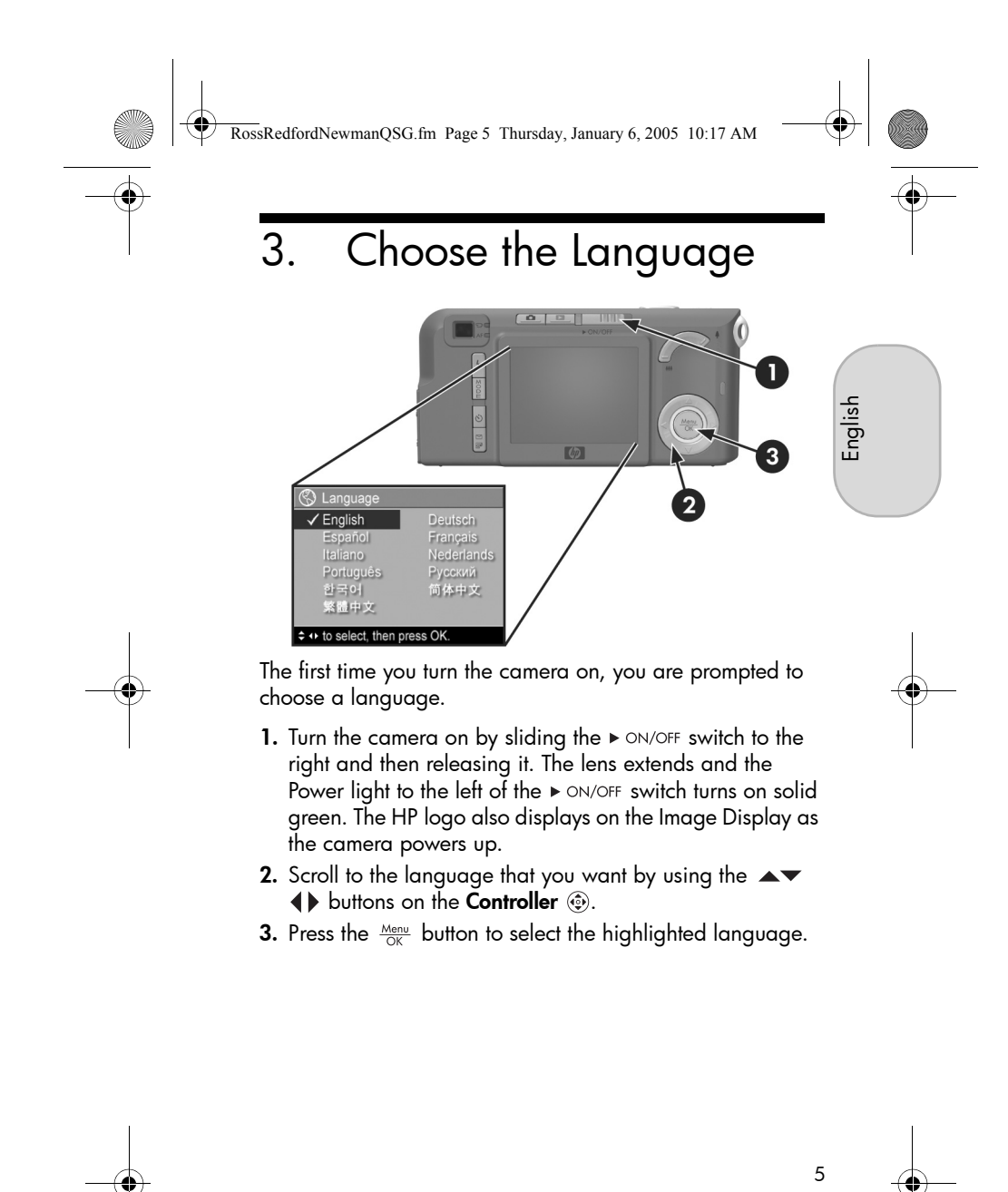

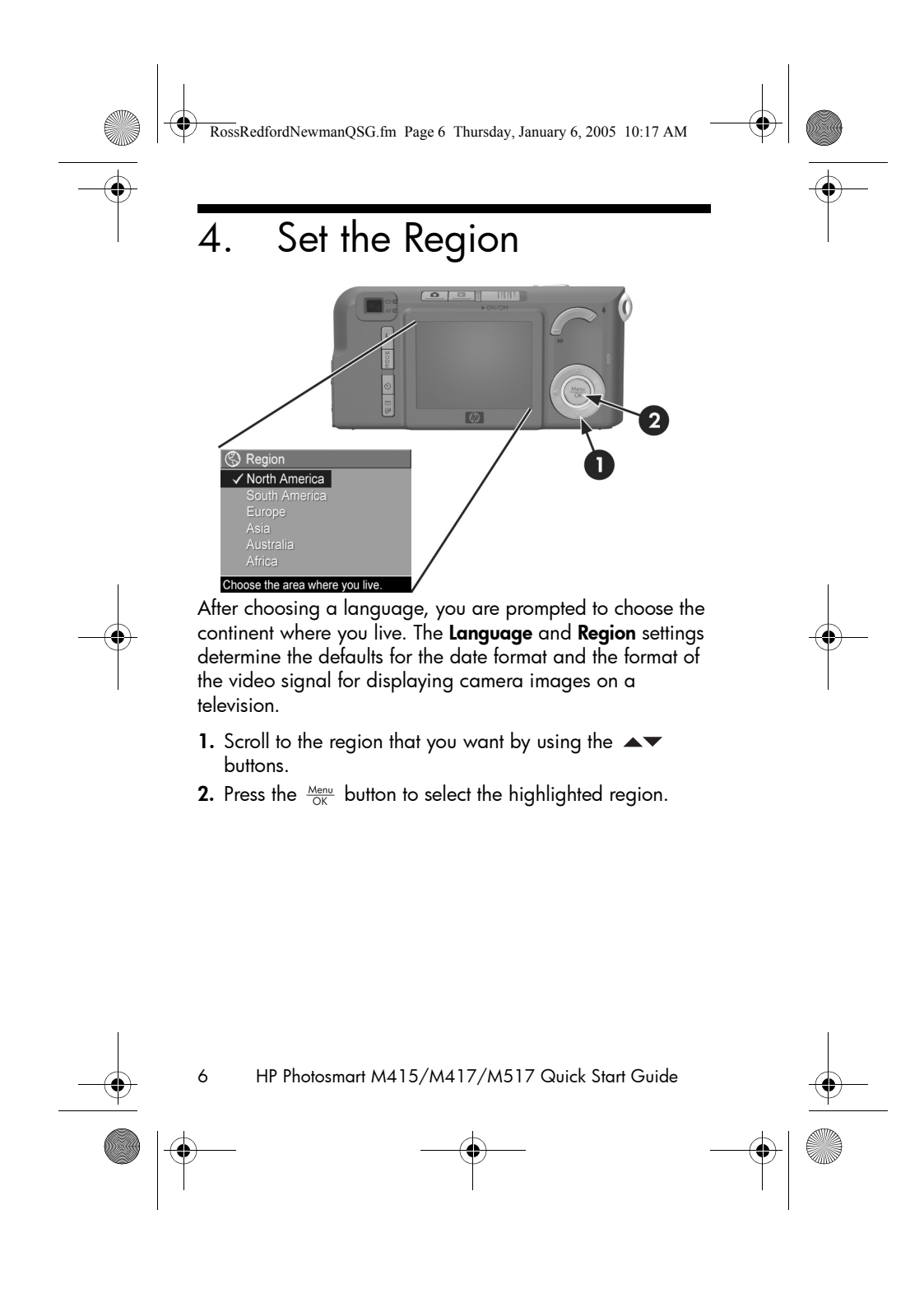

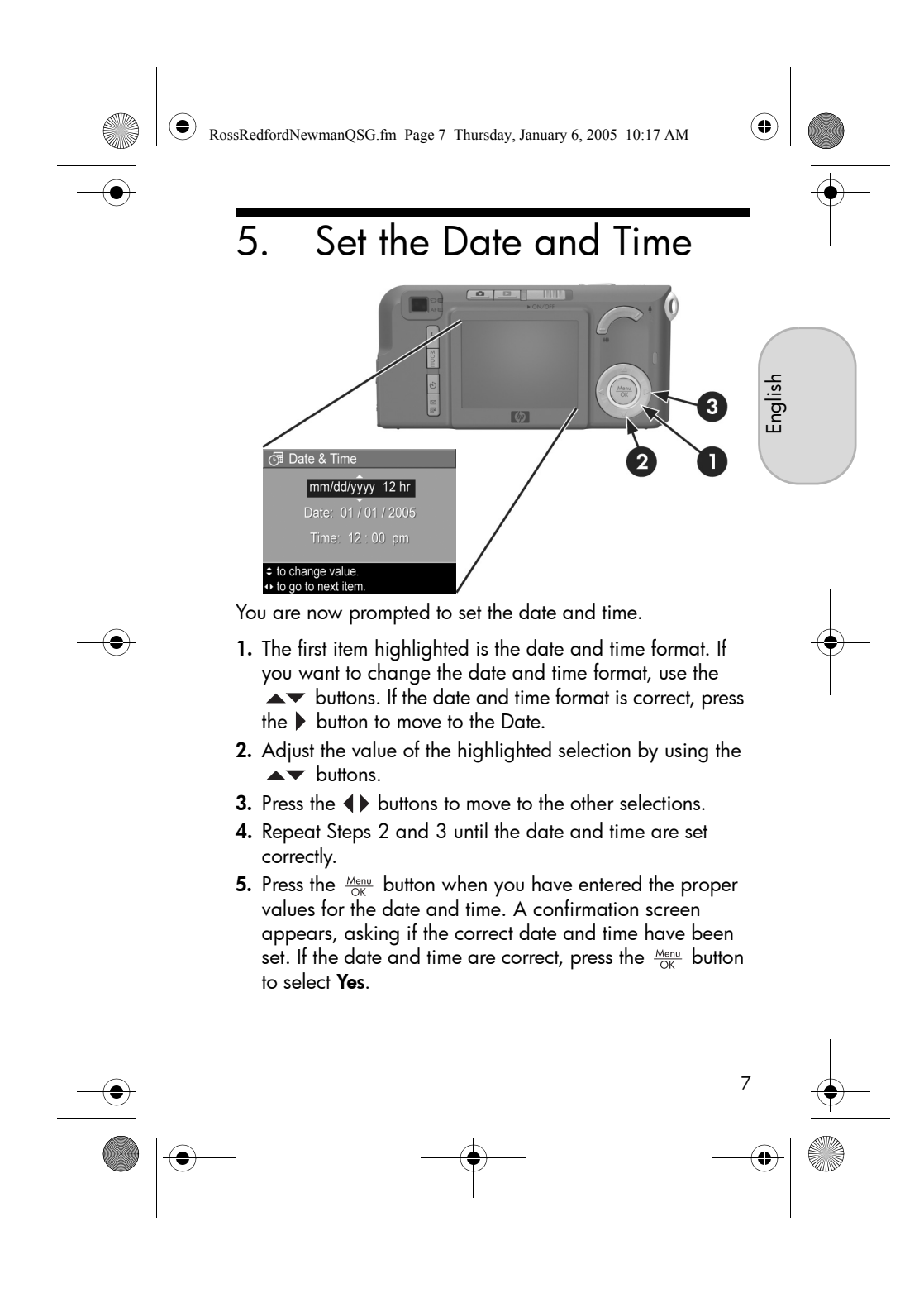

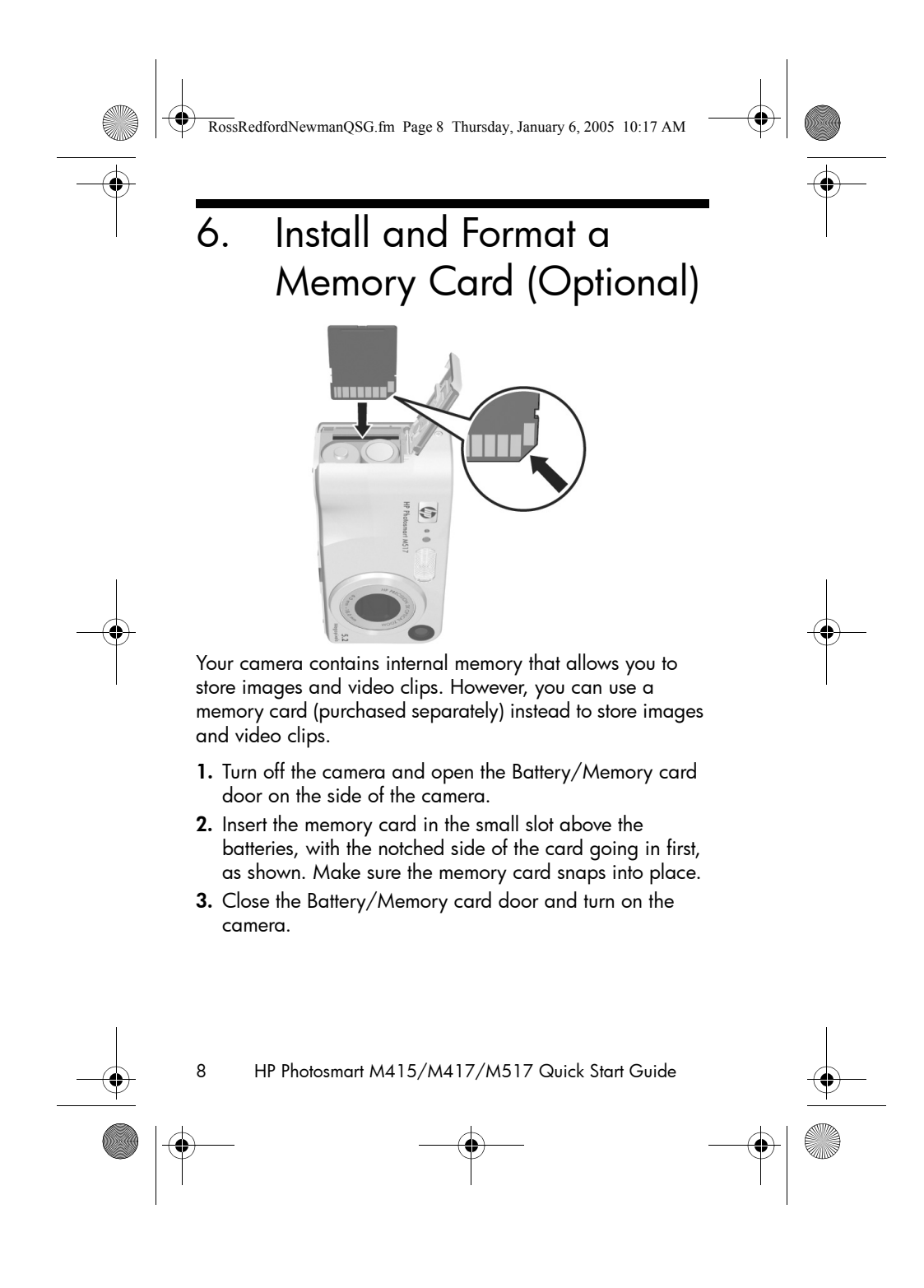

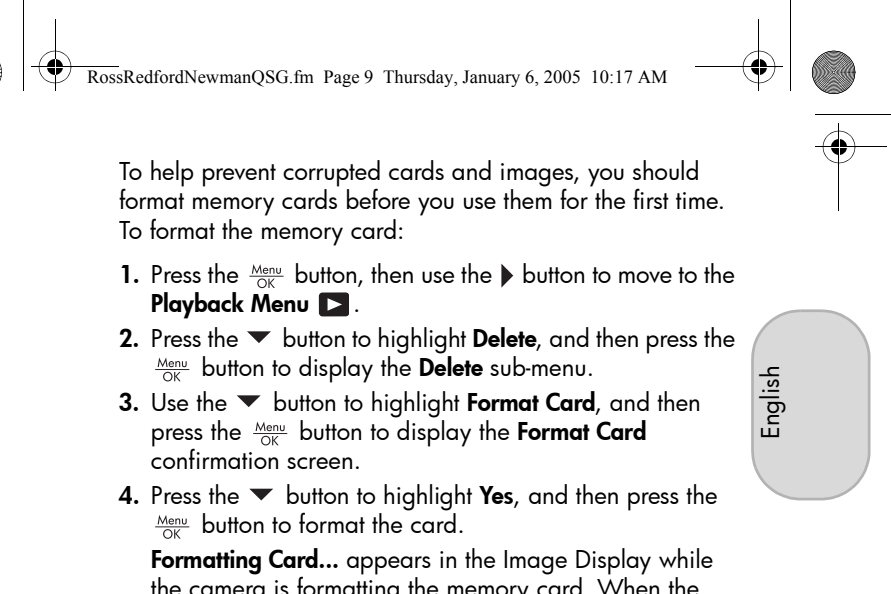

the camera is formatting the memory card. When the camera has completed the formatting, the Total Images Summary screen is displayed.

To remove the memory card from the camera, first turn the camera off. Then open the Battery/Memory card door, press down on the top edge of the memory card, and it will spring outward from the slot.

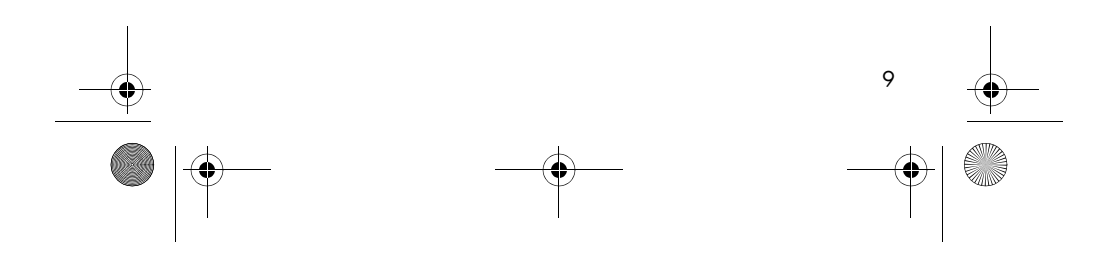

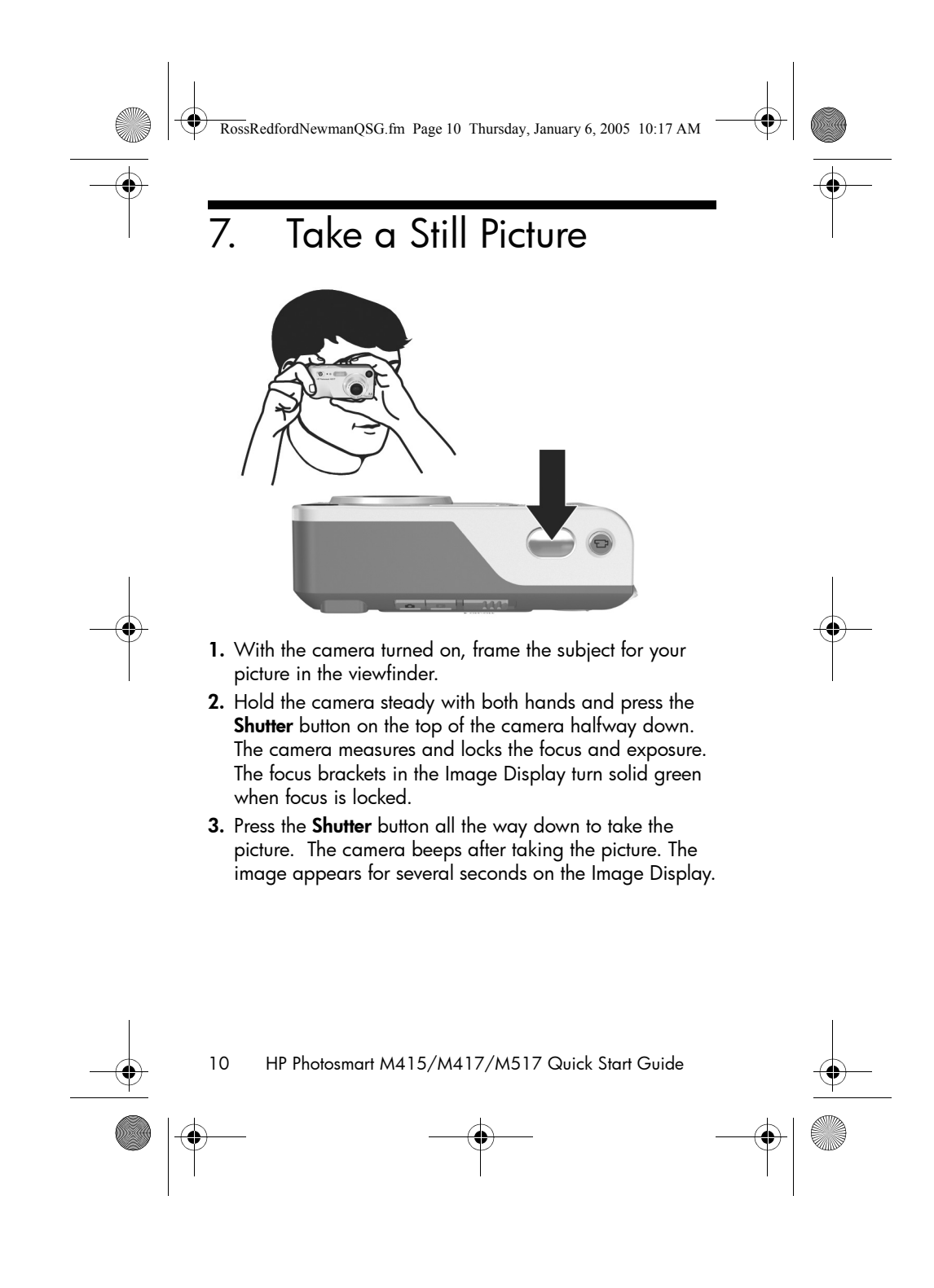

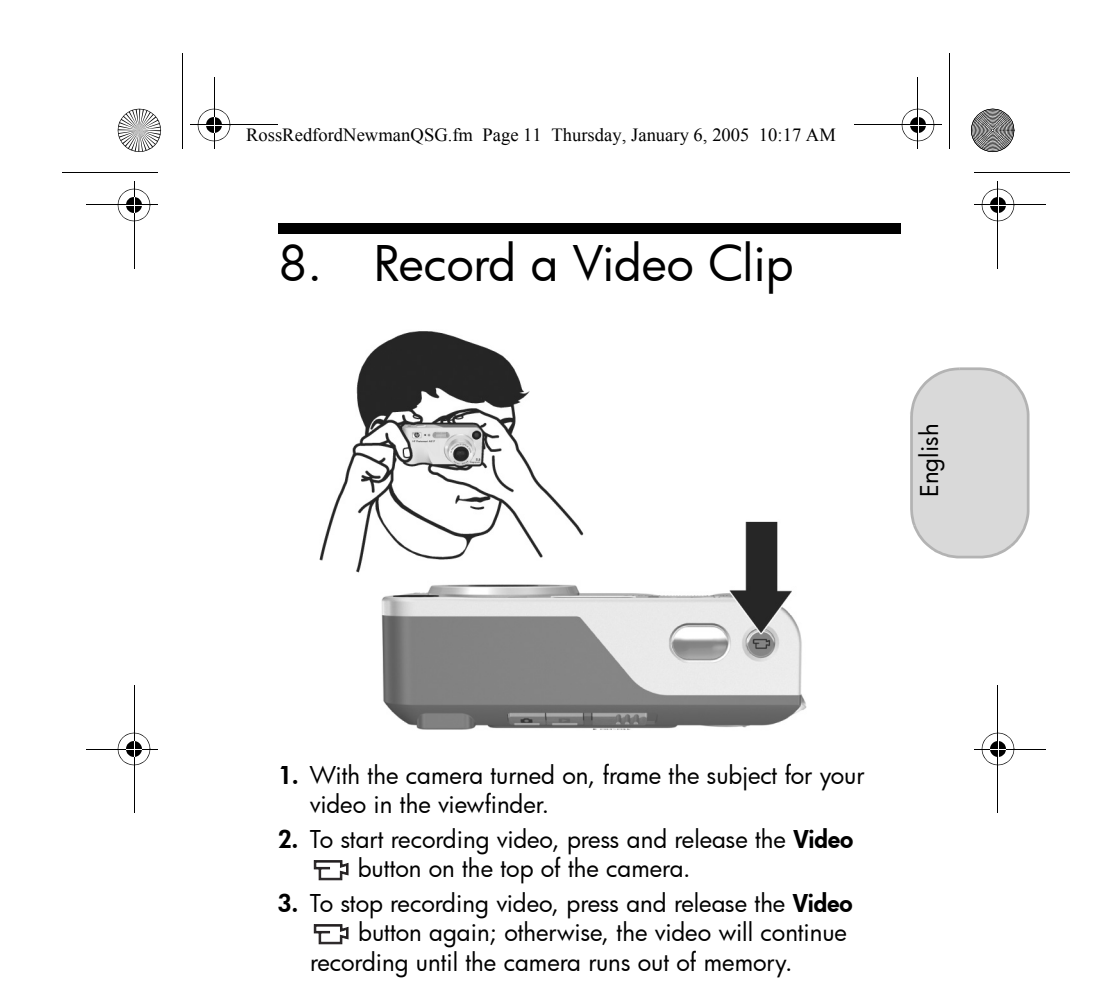

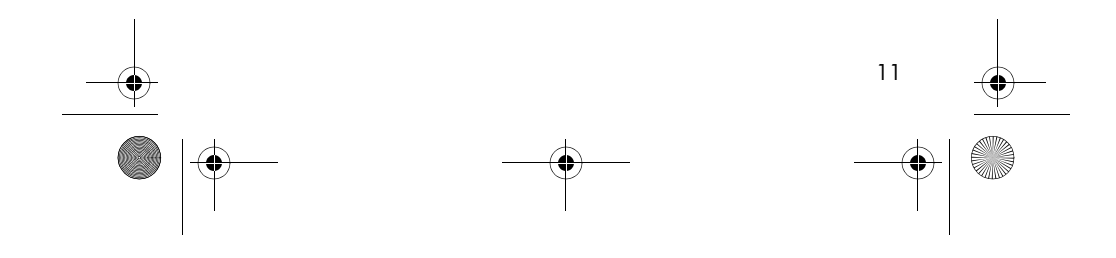

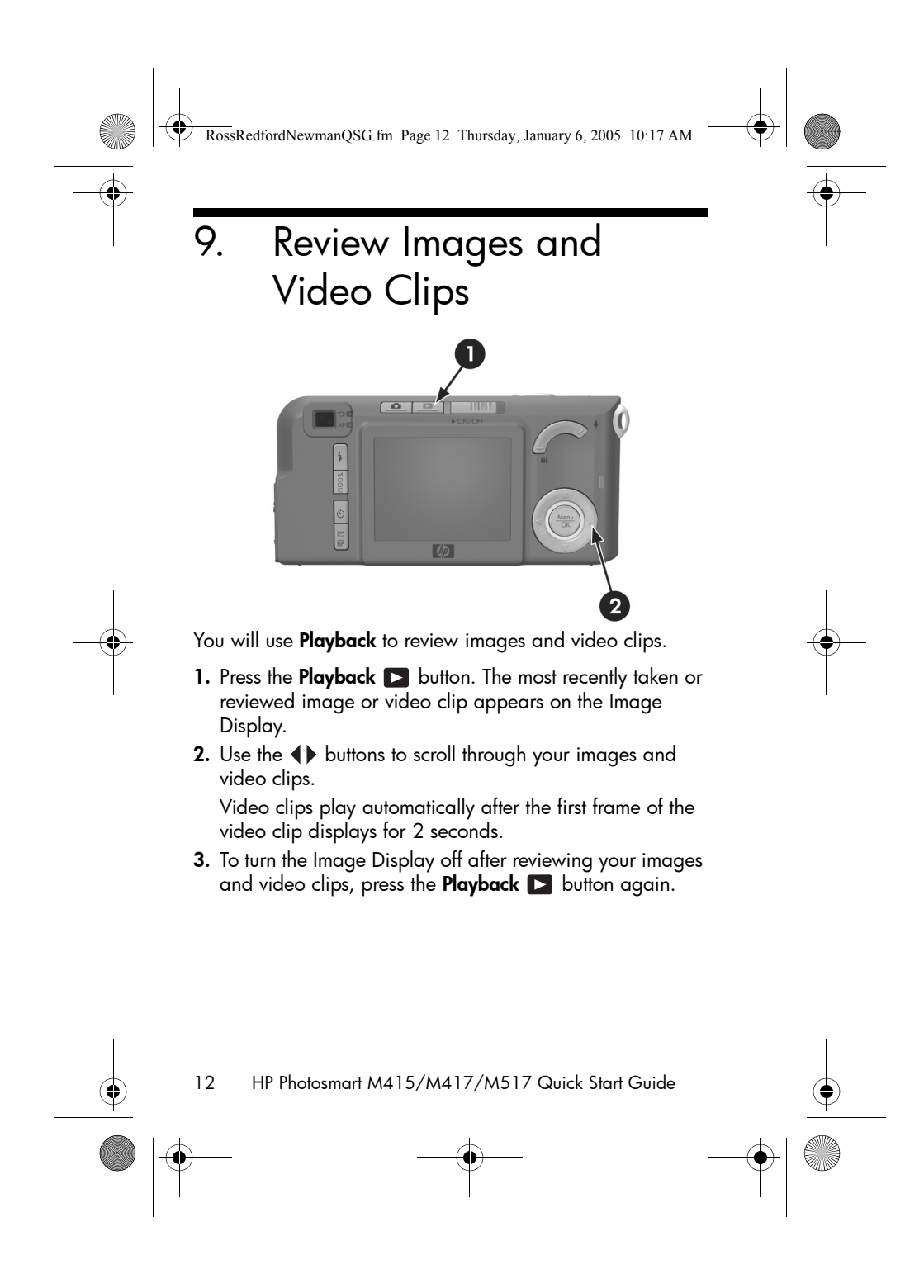

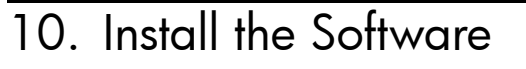

RossRedfordNewmanQSG.fm Page 13 Thursday, January 6, 2005 10:17 AM

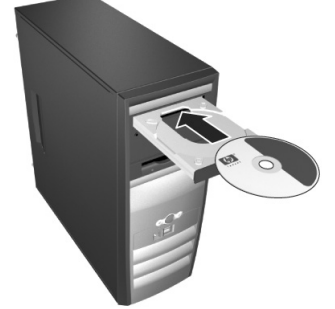

English

The HP Image Zone software allows you to transfer images from the camera, and then view, edit, print, or e-mail them.

## Windows System Requirements

To install the HP Image Zone software successfully, your computer must have a minimum of 64MB of RAM, Windows 2000, XP, 98, 98 SE, or Me, and Internet Explorer 5.5 Service Pack 2 or higher. If your computer meets the requirements above, the installation process installs either the full version of HP Image Zone or HP Image Zone Express. HP Image Zone Express lacks some features contained in the full version. For example, with HP Image Zone Express you cannot set up HP Instant Share destinations, as described in Set Up HP Instant Share Destinations in the Camera (Optional).

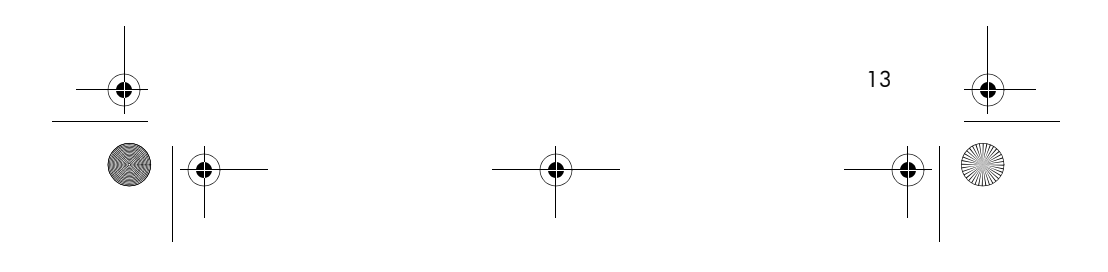

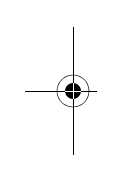

# RossRedfordNewmanQSG.fm Page 14 Thursday, January 6, 2005 10:17 AM

# HP Image Zone Support

If you have trouble installing or using the HP Image Zone software, see the HP Customer Support website for more information: www.hp.com/support.

## **Windows**

- 1. Close all programs and temporarily disable any virus protection software running on your computer.
- 2. Insert the HP Image Zone software CD into the CD Drive of your computer and follow the on-screen instructions. If the installation window does not appear, click Start, click Run, type D:\Setup.exe, where D is the letter of your CD drive, then click OK.
- 3. When the HP Image Zone software has finished installing, re-enable any virus protection software that you disabled in Step 1.

### Macintosh

- 1. Close all programs and temporarily disable any virus protection software running on your computer.
- 2. Insert the HP Image Zone software CD into the CD drive of your computer.
- 3. Double-click the CD icon on the computer desktop.
- 4. Double-click the installer icon, and then follow the onscreen instructions.
- 5. When the HP Image Zone software has finished installing, re-enable the virus protection software that you disabled in Step 1.

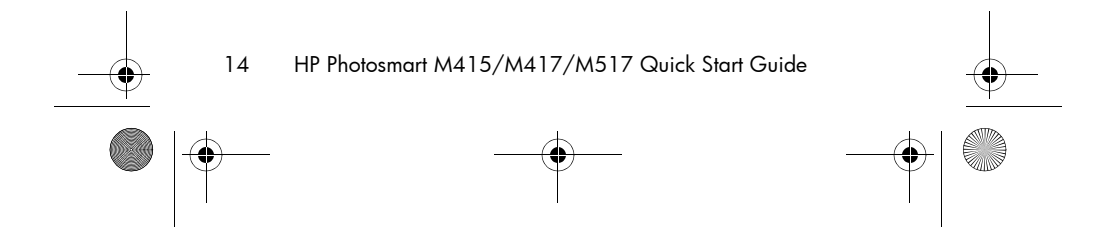

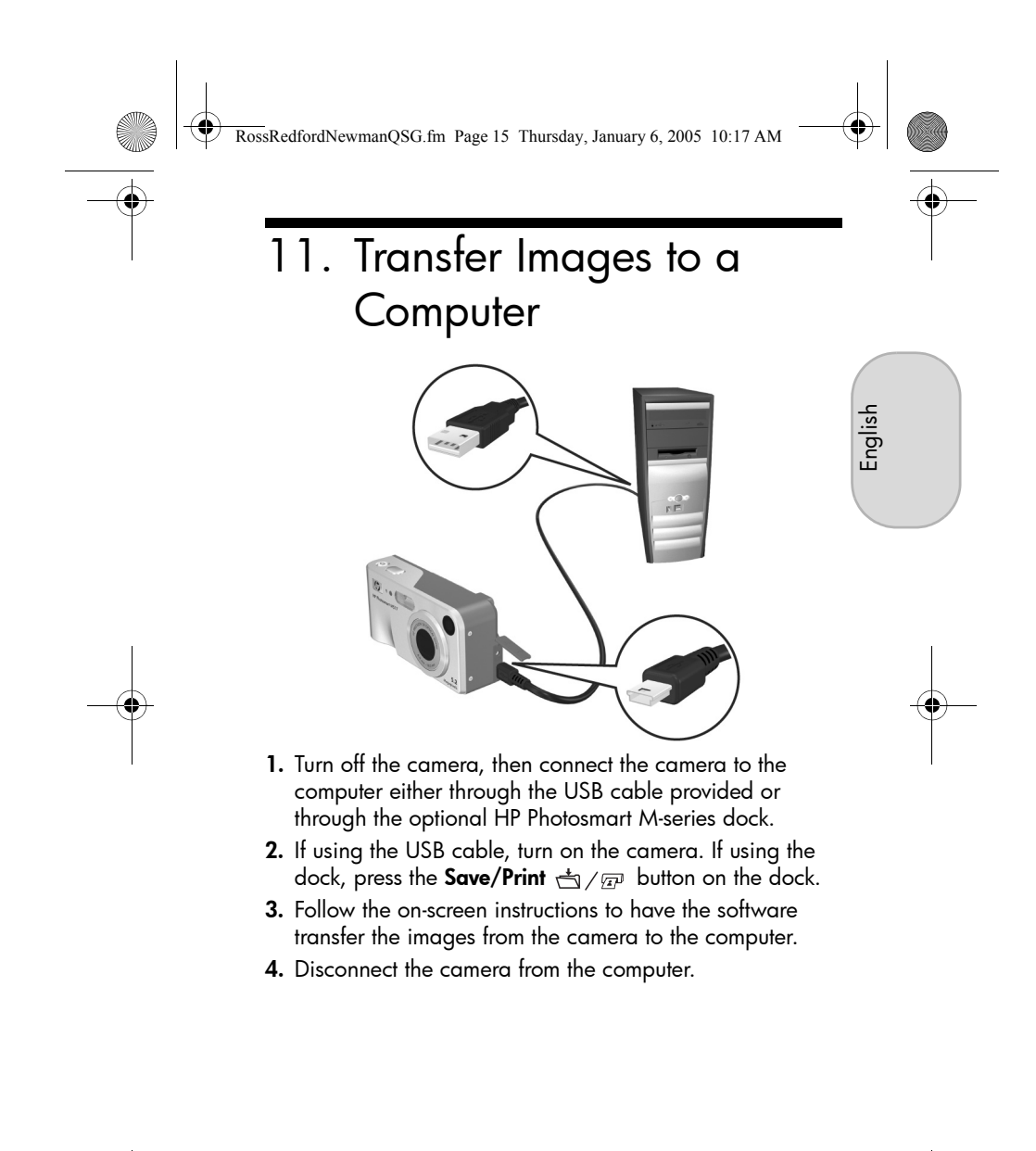

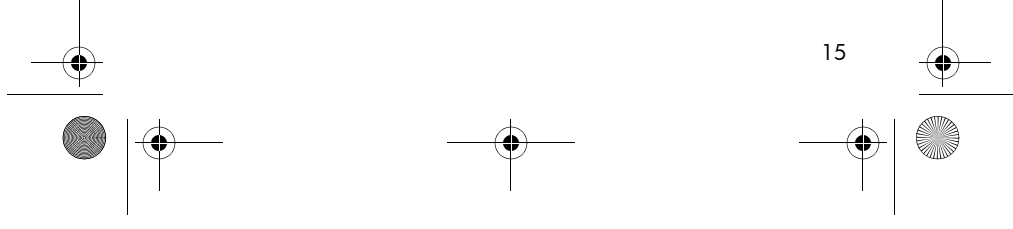

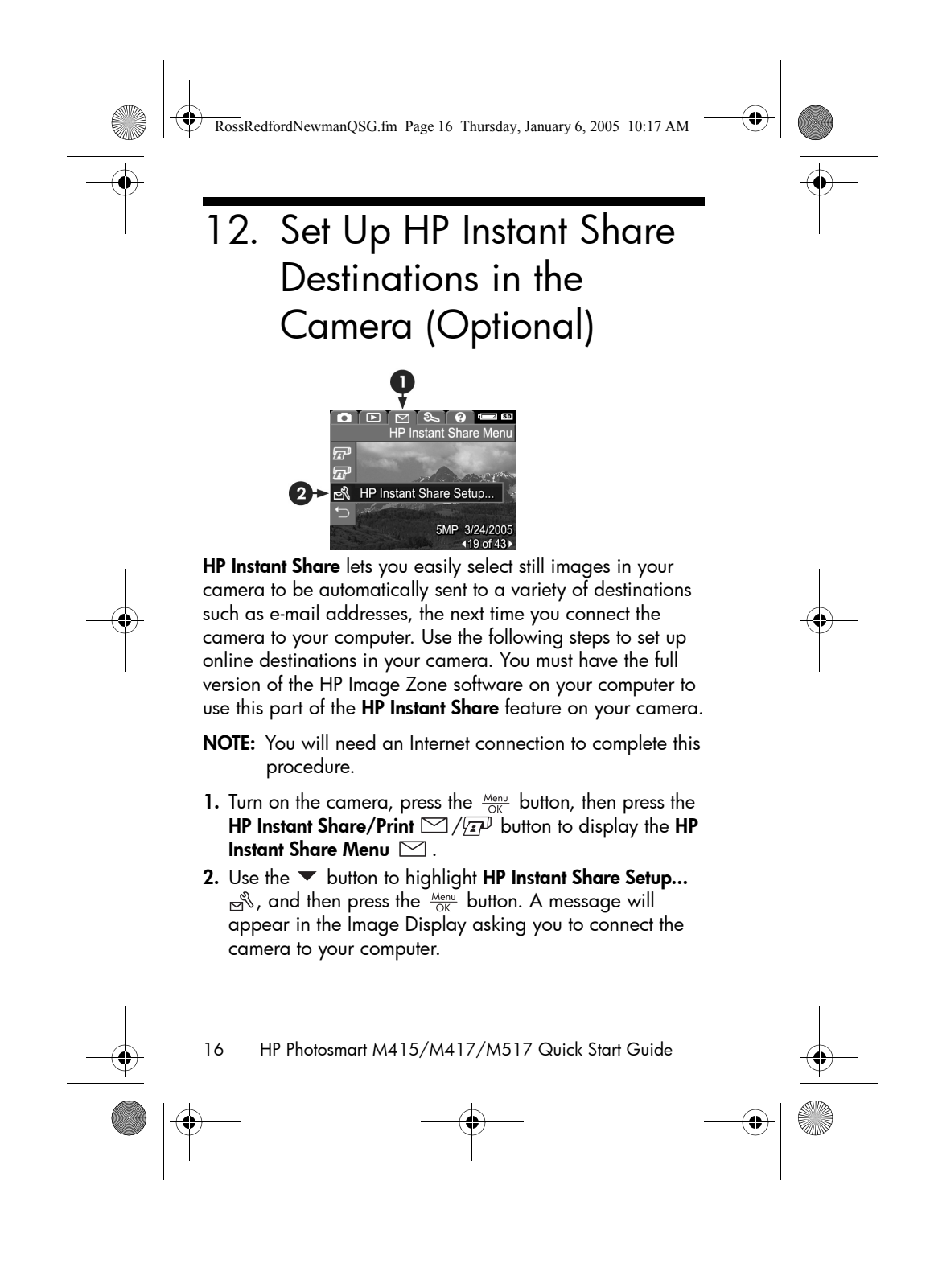

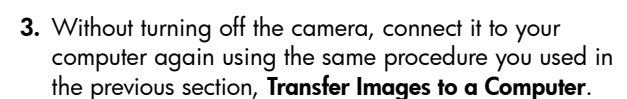

RossRedfordNewmanQSG.fm Page 17 Thursday, January 6, 2005 10:17 AM

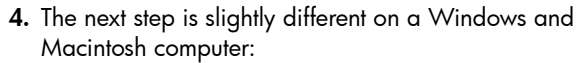

• Windows: Connecting the camera to the computer activates the HP Instant Share Setup program. If some other dialog box appears in addition, close that dialog box by clicking **Cancel**. In the HP Instant Share Setup program, click Start, then simply follow the onscreen instructions to set up destinations on the computer and save them to your camera.

English

- Macintosh: Connecting the camera to the computer activates the HP Instant Share Setup Assistant. Click Continue, then simply follow the on-screen instructions to set up destinations on the computer and save them to your camera.
- 5. Disconnect the camera from the computer, then go back to the HP Instant Share Menu to check that the new destinations are now in the camera. You can now mark images in the camera to be sent to one or more of these HP Instant Share destinations. See the section titled Sending Images to Destinations in Chapter 4 of the camera User's Manual for details about how to do this. To learn how to view the User's Manual on the HP Image Zone CD, see the next page of this Quick Start Guide.

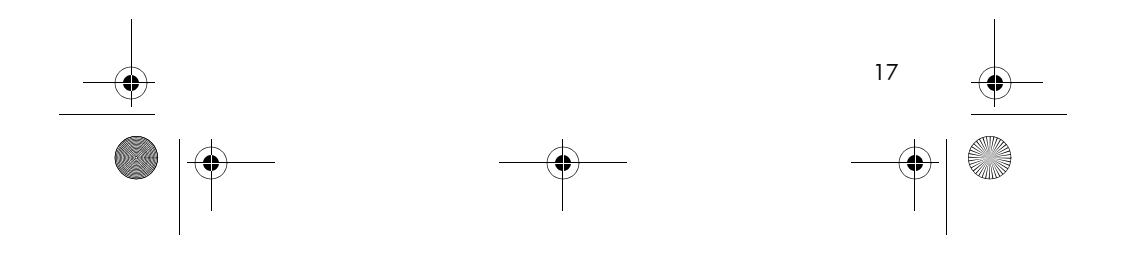

Download from Www.Somanuals.com. All Manuals Search And Download.

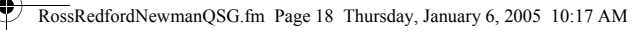

# **Getting Assistance**

# View the User's Manual on CD

Your camera has many more valuable features that are covered in detail in the User's Manual. These features include HP adaptive lighting technology, in-camera red-eye removal, 7 shooting modes, HP Instant Share, direct printing capability, on-camera Help, camera accessories, and much more. Copies of this camera User's Manual in several different languages are located on the HP Image Zone software CD. To view the User's Manual:

- 1. Insert the HP Image Zone software CD into the CD drive of your computer.
- 2. On Windows: Click View User's Manual on the Main page of the CD installation screen.

On Macintosh: Look in the readme file in the docs folder of the HP Image Zone software CD.

## Additional Assistance

- For tips and tools to help you use your camera more effectively, visit www.hp.com/photosmart.
- HP online service and support is your easy, fast, and direct web resource for product assistance, diagnostics, and driver downloads. It is your one stop source for all service and support needs. Get award winning assistance 24x7 at www.hp.com/support.
- For help with the HP Image Zone software, see the online documentation.

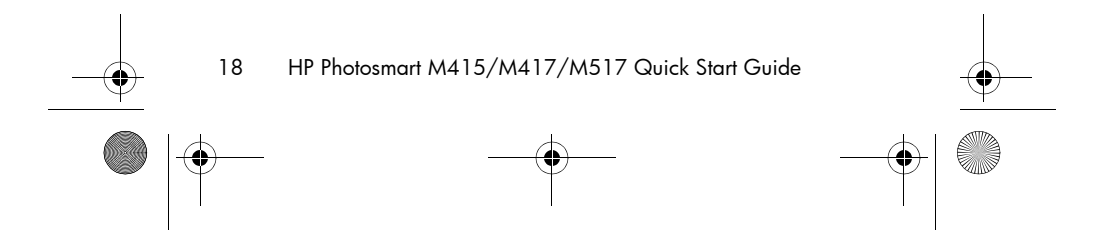

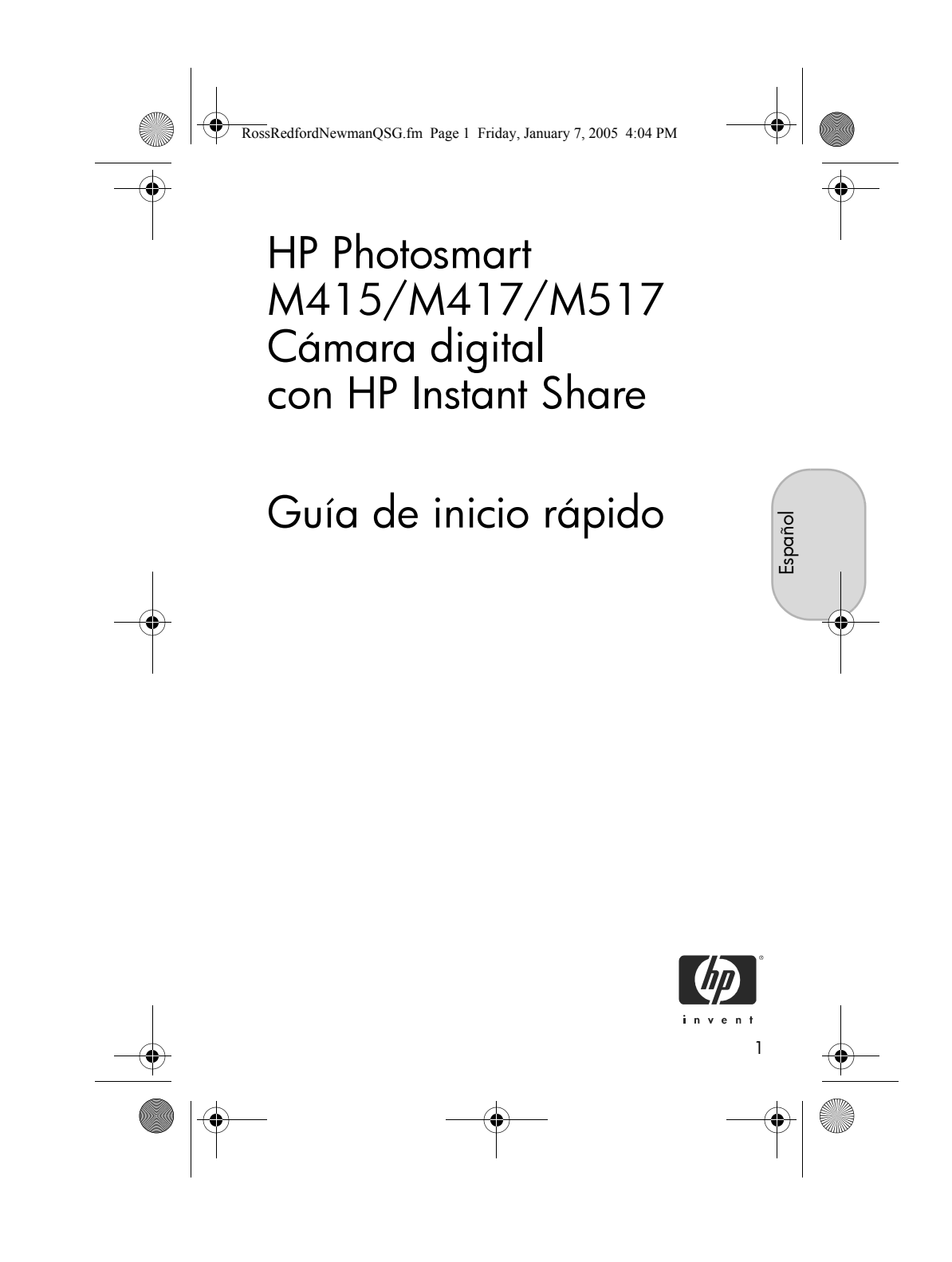

RossRedfordNewmanQSG.fm Page 2 Friday, January 7, 2005 4:04 PM

#### Avisos legales

© Copyright 2005 Hewlett-Packard Development Company, L.P.

La información que aparece en este documento está sujeta a cambios sin previo aviso. Las únicas garantías de los productos y servicios de HP se detallan en las declaraciones de garantía expresa que acompañan a dichos productos y servicios. Nada de lo que aquí se contenga se considerará como garantía adicional. HP no se hará responsable de los errores u omisiones técnicos o editoriales aquí contenidos.

Windows® es una marca registrada en EE.UU. de Microsoft Corporation.

El logotipo SD es una marca comercial de su propietario. **Información de reciclaje importante para nuestros clientes de la Unión**<br>**Europea:** Para respetar el medio ambiente, este producto debe reciclarse al final de su vida útil según la normativa vigente. El símbolo que aparece a continuación indica que este producto no puede desecharse como basura normal. Devuelva el producto al punto de recogida autorizado más próximo para que se recicle/deseche correctamente. Para obtener información adicional sobre la devolución y el reciclaje en general de los productos HP, visite: www.hp.com/hpinfo/globalcitizenship/environment/recycle/index.html

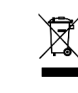

Para consultas en el futuro, introduzca la siguiente información:

Número de modelo (en la parte frontal de la cámara) Número de serie (número de 10 dígitos situado en la parte inferior de la cámara) Fecha de adquisición de la cámara

Impreso en China

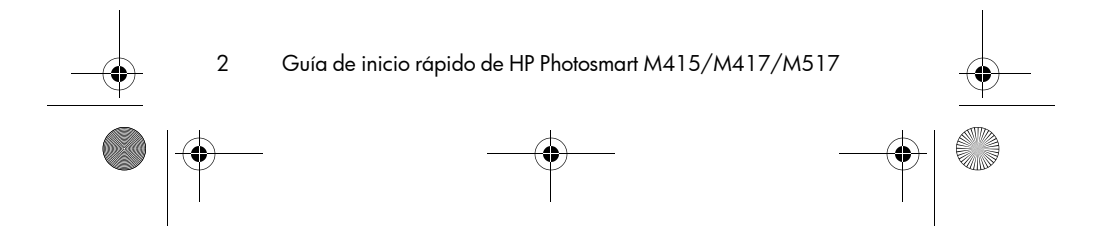

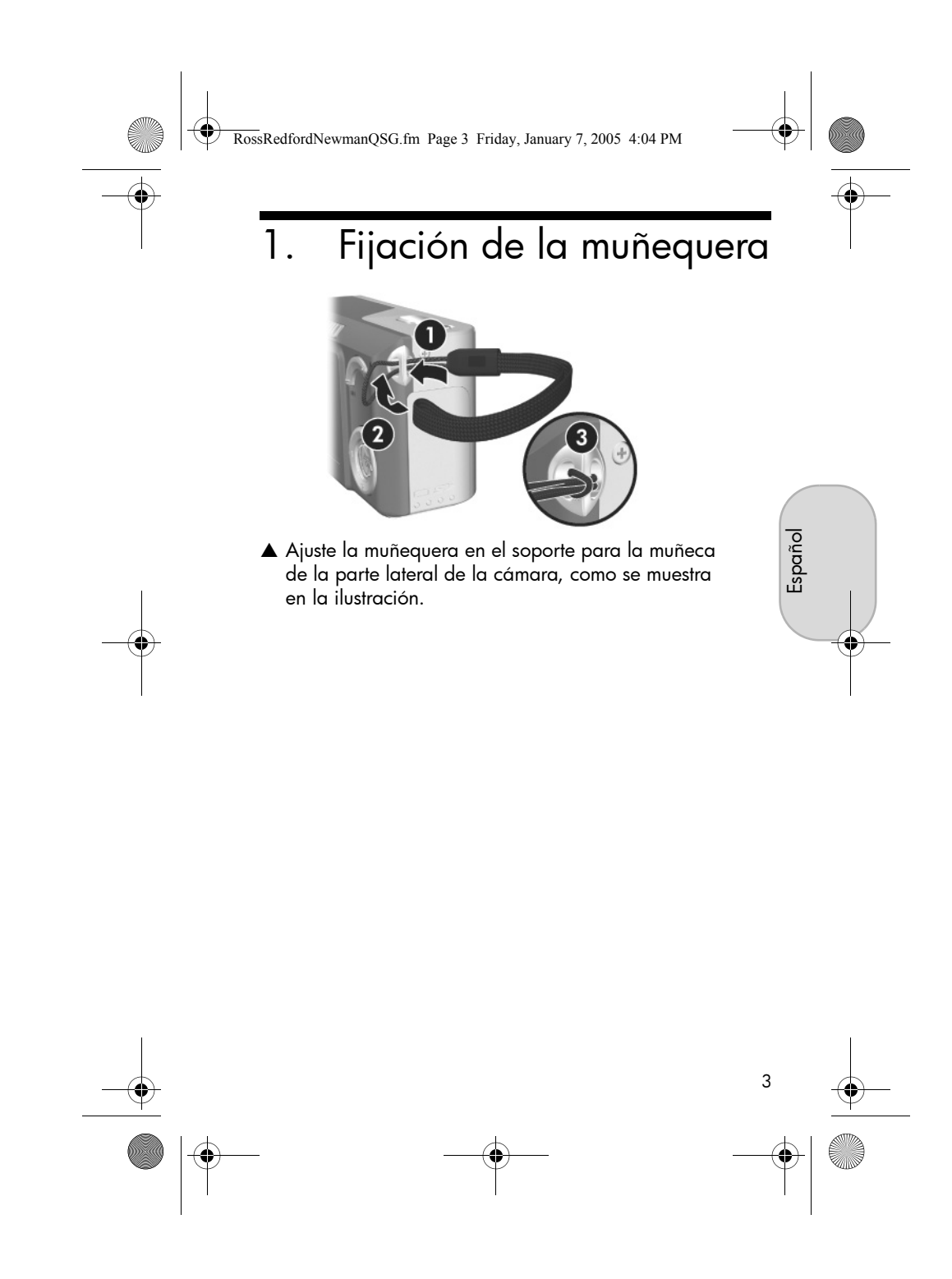

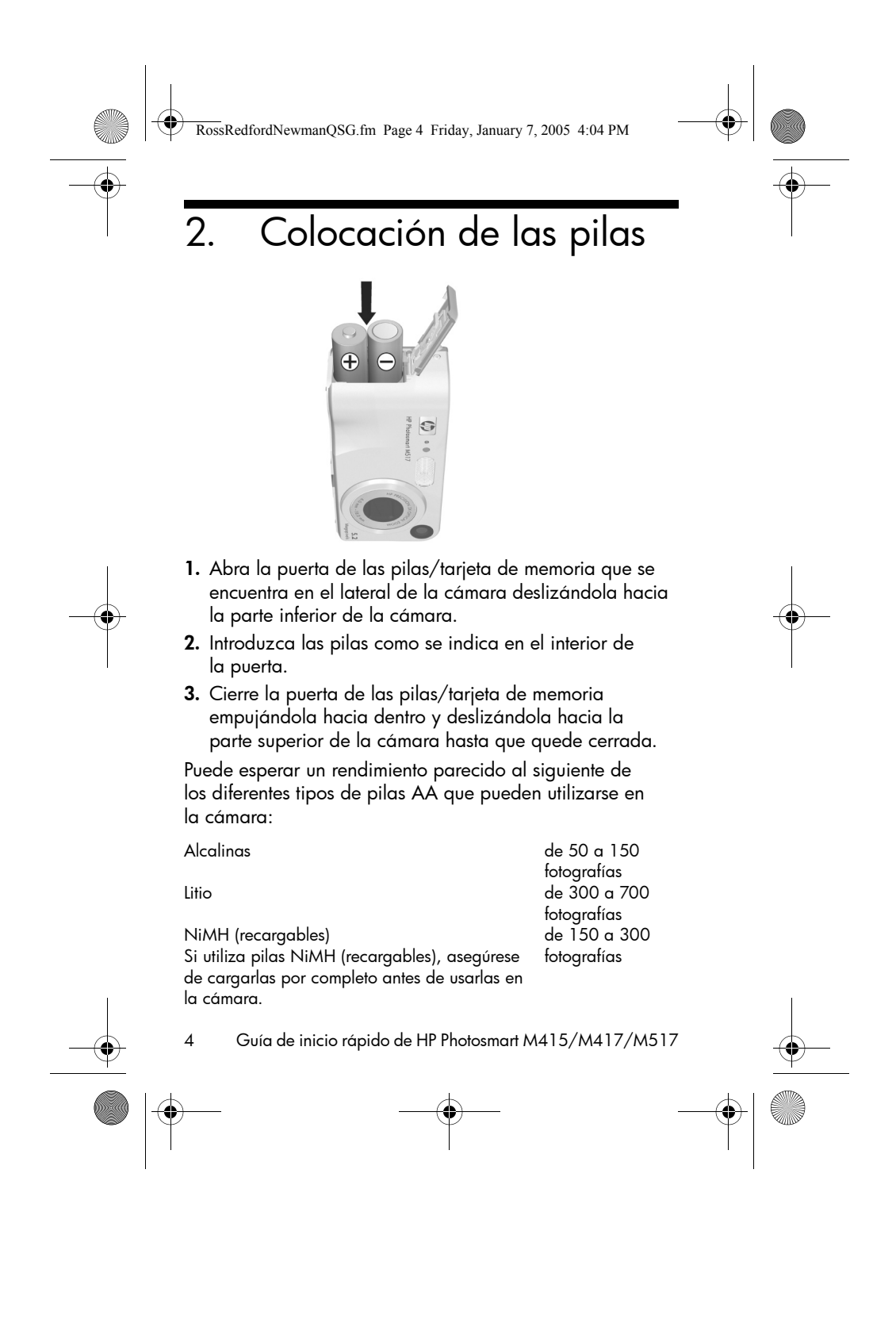

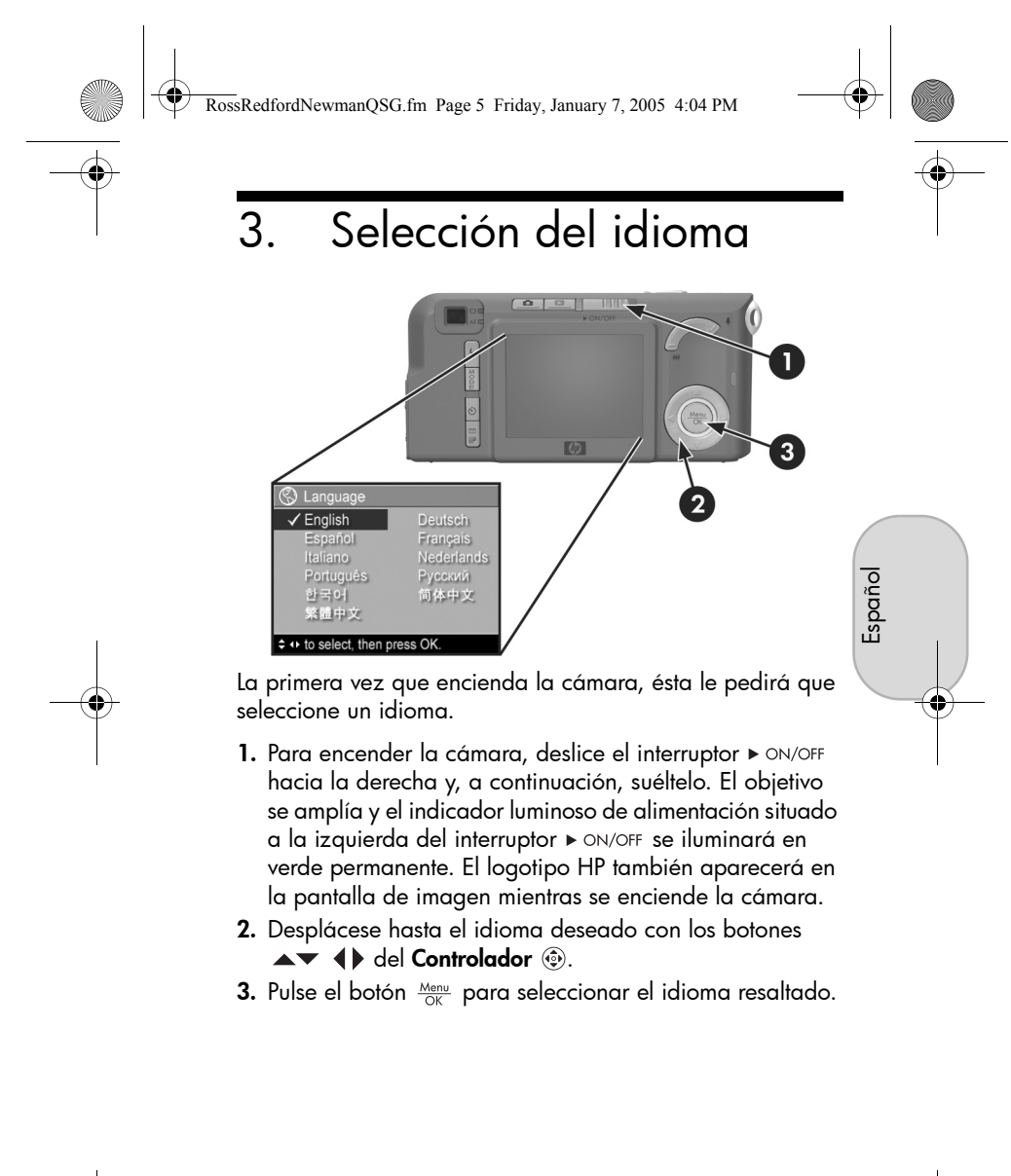

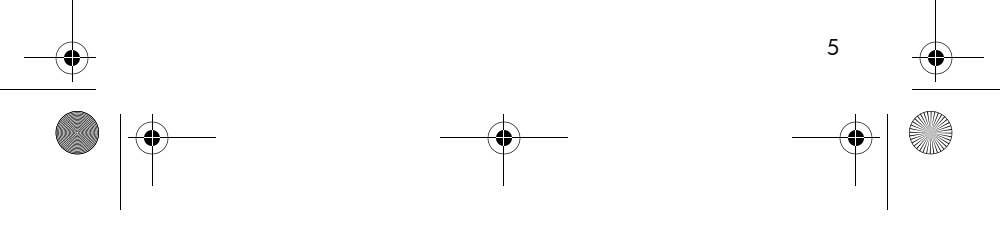

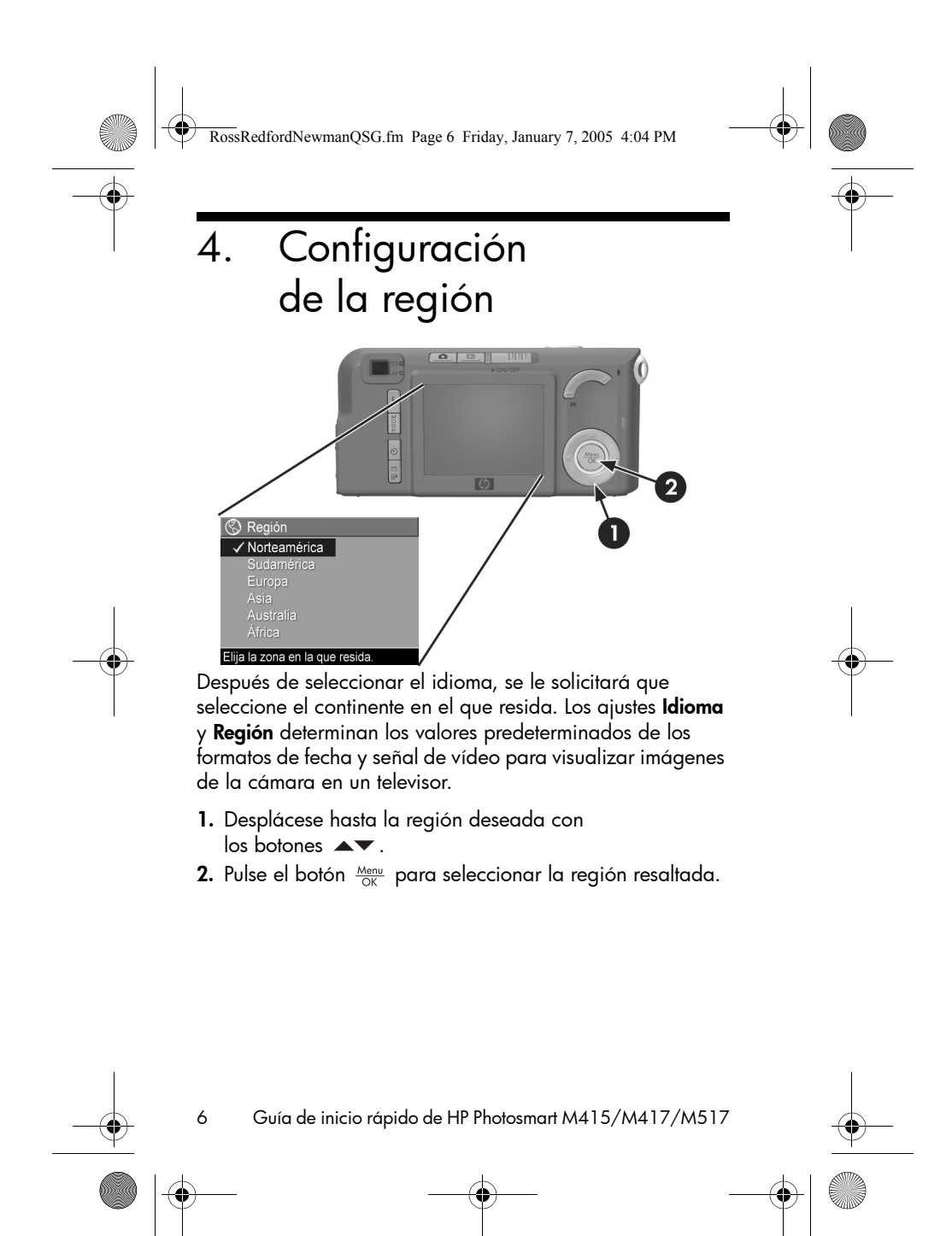

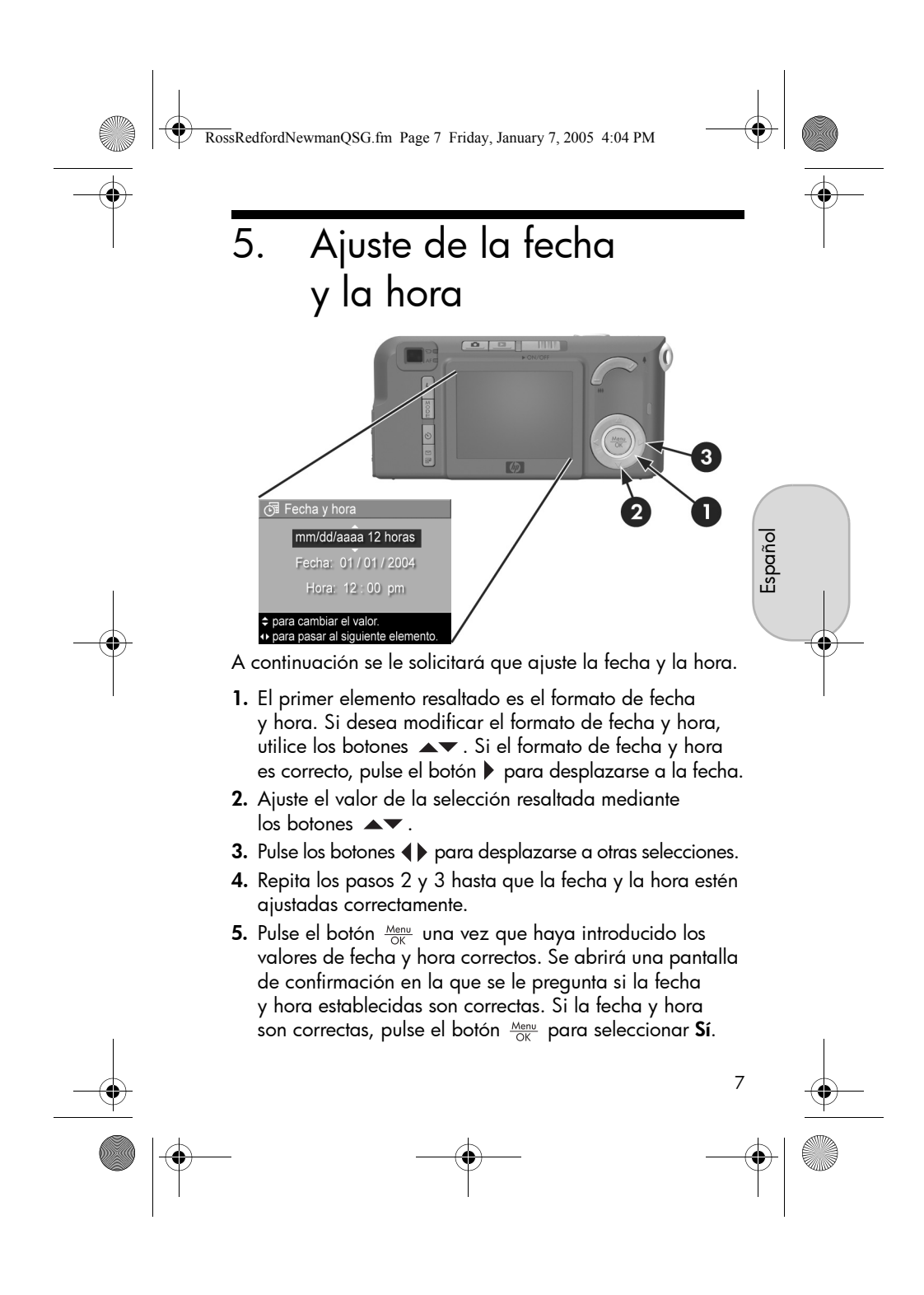

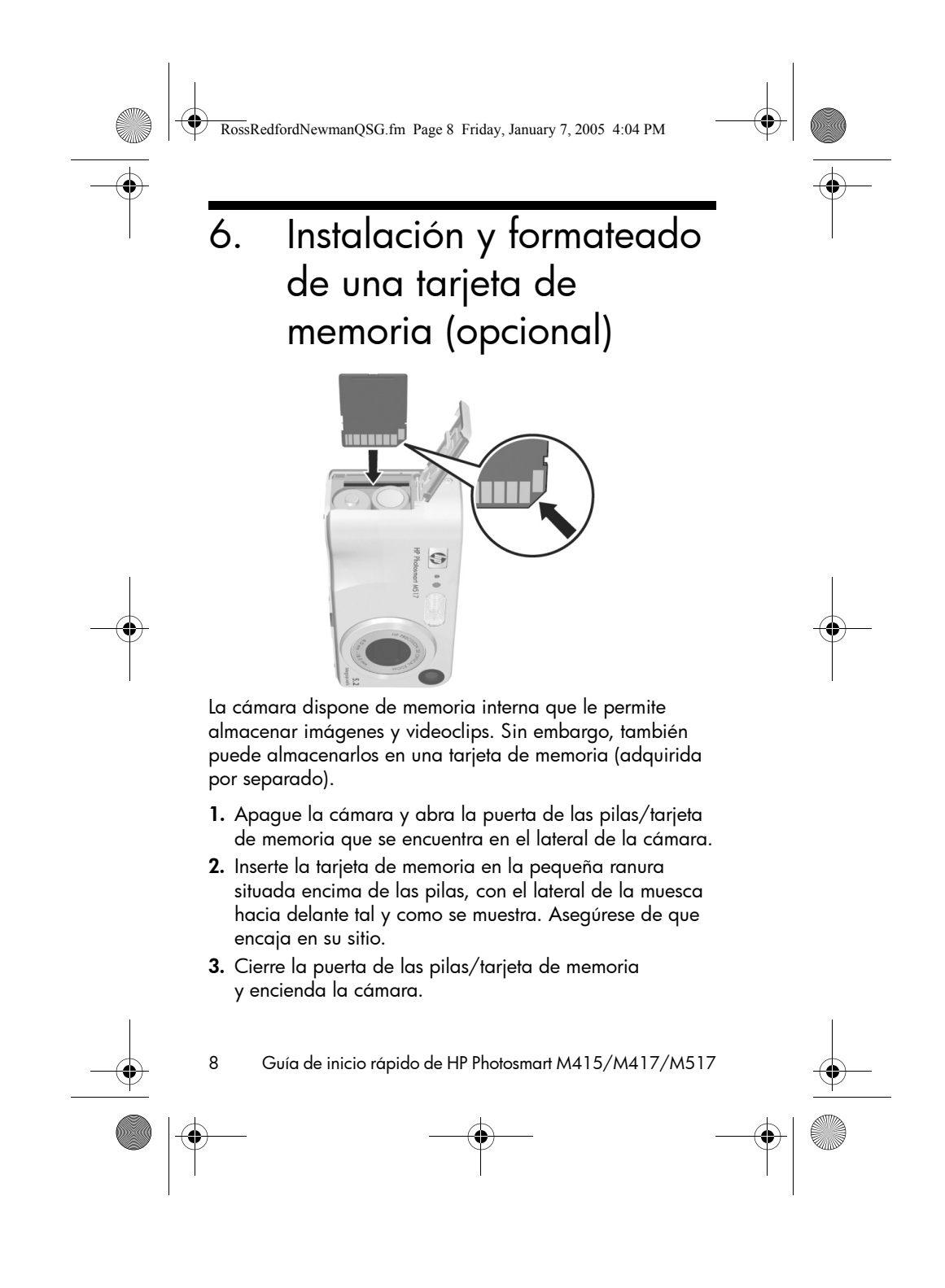

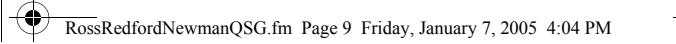

Para evitar que se dañen las tarjetas y las imágenes, deberá formatear las tarjetas de memoria antes de usarlas por primera vez. Para formatear la tarjeta de memoria:

- 1. Pulse el botón  $\frac{\text{Meau}}{\text{OK}}$  y utilice el botón  $\blacktriangleright$  para desplazarse al Menú Reproducción **D**.
- 2. Pulse el botón  $\blacktriangledown$  para resaltar Eliminar y pulse el botón **Meny** para visualizar el submenú **Eliminar**.
- 3. Utilice el botón  $\blacktriangledown$  para resaltar Formatear tarjeta y el botón  $\frac{M_{\text{env}}}{\sqrt{K}}$  para visualizar la pantalla de confirmación Formatear tarjeta.
- 4. Pulse el botón  $\blacktriangledown$  para resaltar Sí y pulse el botón  $\frac{M_{\text{env}}}{\text{OK}}$ para formatear la tarjeta.

Formateando la tarjeta... aparecerá en la pantalla de imagen mientras la cámara formatea la tarjeta de memoria. Cuando la cámara haya terminado de formatear, aparecerá la pantalla Resumen de imágenes totales.

Para extraer la tarjeta de memoria de la cámara, primero apague la cámara. Abra la puerta de las pilas/tarjeta de memoria y presione el borde superior de la tarjeta; ésta saltará de la ranura.

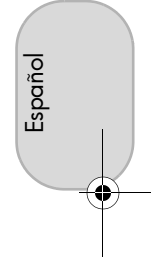

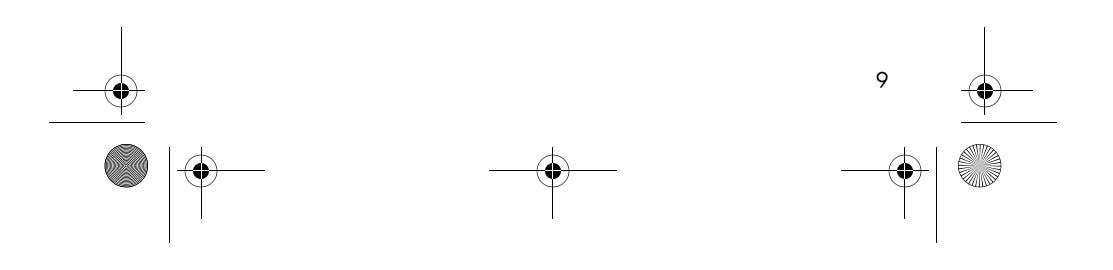

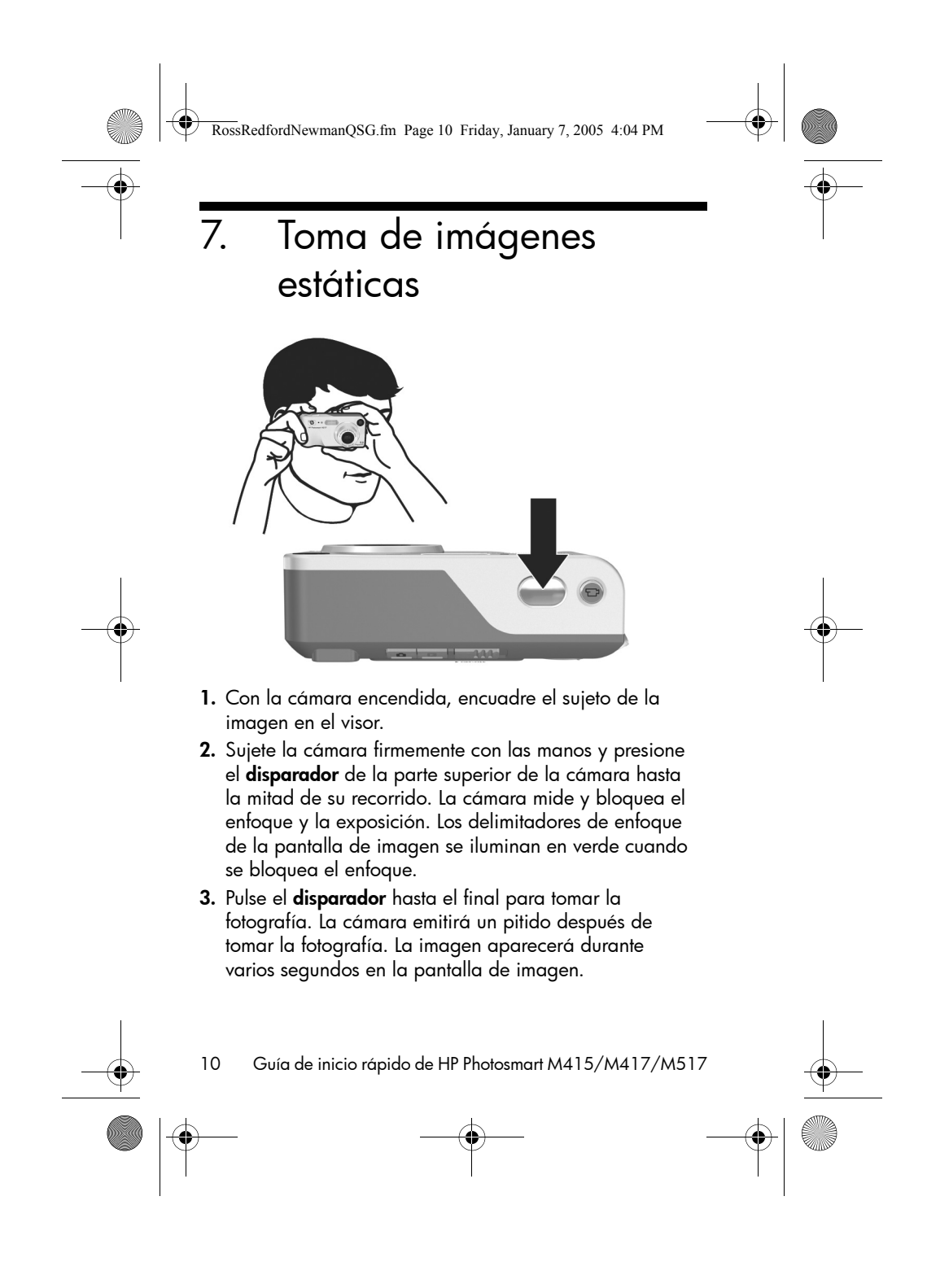

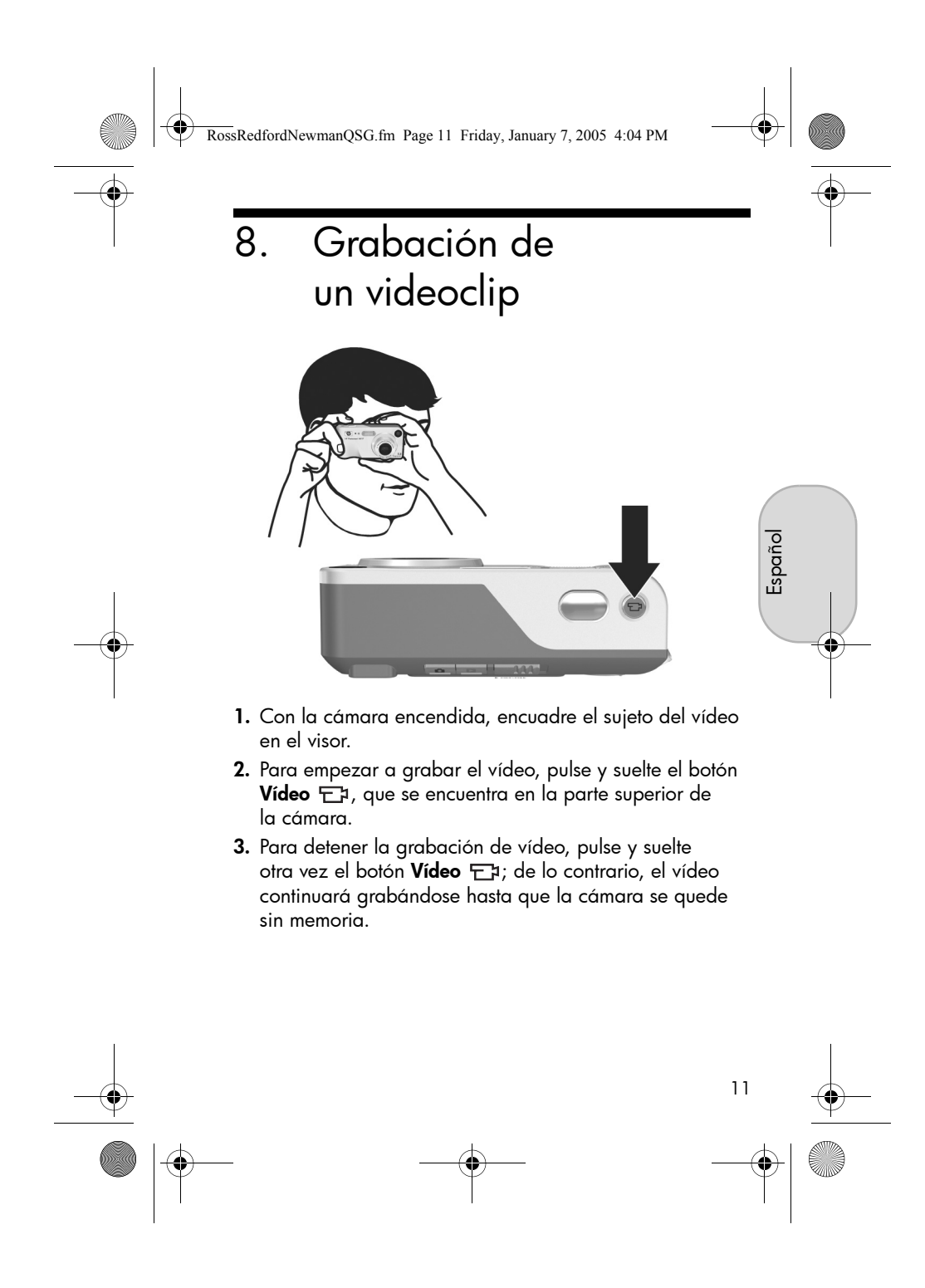

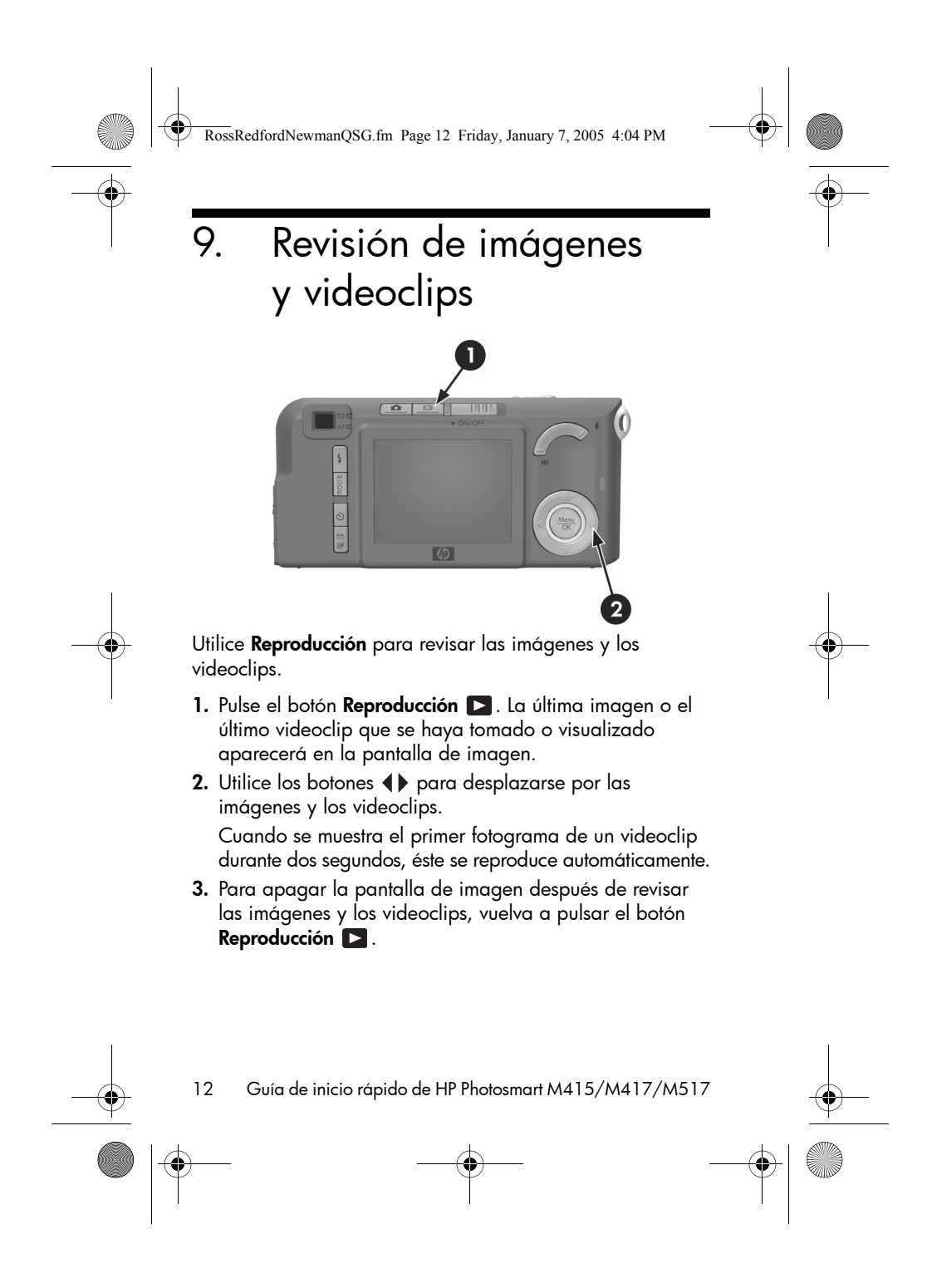

RossRedfordNewmanQSG.fm Page 13 Friday, January 7, 2005 4:04 PM

# 10. Instalación del software

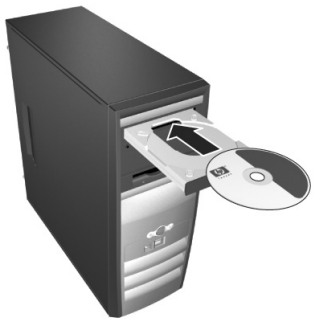

El software HP Image Zone le permite transferir imágenes de la cámara, visualizarlas, editarlas, imprimirlas o enviarlas por correo electrónico.

Español

# Requisitos del sistema para Windows

Para instalar el software HP Image Zone correctamente, el equipo debe tener un mínimo de 64 MB de memoria RAM, Windows 2000, XP, 98, 98 SE o Me, e Internet Explorer 5.5 Service Pack 2 o superior. Si el equipo cumple los requisitos anteriores, el proceso de instalación instalará la versión completa de HP Image Zone o HP Image Zone Express. HP Image Zone Express no dispone de algunas funciones contenidas en la versión completa. Por ejemplo, con HP Image Zone Express no puede configurar destinos de HP Instant Share, como se describe en Configuración de destinos de HP Instant Share en la cámara (opcional).

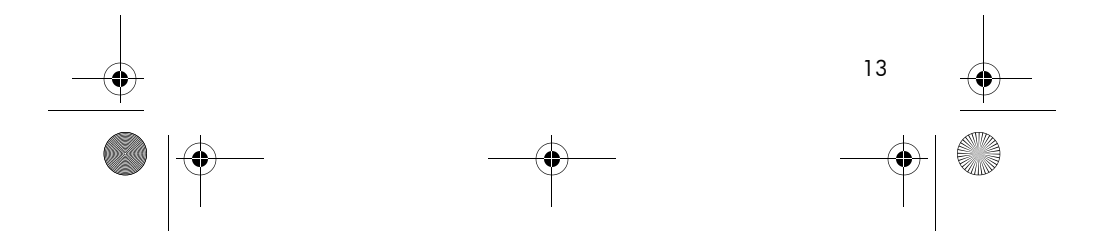

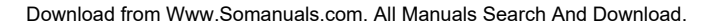

### RossRedfordNewmanQSG.fm Page 14 Friday, January 7, 2005 4:04 PM

# Asistencia técnica de HP Image Zone

Si tiene dificultades para instalar o utilizar el software HP Image Zone, encontrará más información en el sitio Web de asistencia técnica de HP: www.hp.com/support.

### **Windows**

- 1. Cierre todos los programas y desactive temporalmente todos los programas antivirus que utilice en el equipo.
- 2. Introduzca el CD del software HP Image Zone en la unidad de CD del equipo y siga las instrucciones de la pantalla. Si no se abre la ventana de instalación, haga clic en Inicio, Ejecutar, escriba D:\Setup.exe, donde D es la letra de la unidad de CD-ROM y, a continuación, haga clic en OK.
- 3. Cuando finalice la instalación del software HP Image Zone, active de nuevo los programas antivirus desactivados en el paso 1.

### Macintosh

- 1. Cierre todos los programas y desactive temporalmente todos los programas antivirus que utilice en el equipo.
- 2. Introduzca el CD del software HP Image Zone en la unidad de CD del equipo.
- 3. Haga doble clic en el icono del CD en el escritorio del equipo.
- 4. Haga doble clic en el icono del instalador y, a continuación, siga las instrucciones mostradas en la pantalla.
- 5. Cuando finalice la instalación del software HP Image Zone, active de nuevo los programas antivirus desactivados en el paso 1.

14 Guía de inicio rápido de HP Photosmart M415/M417/M517

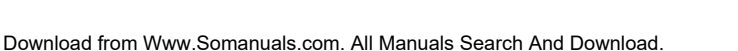

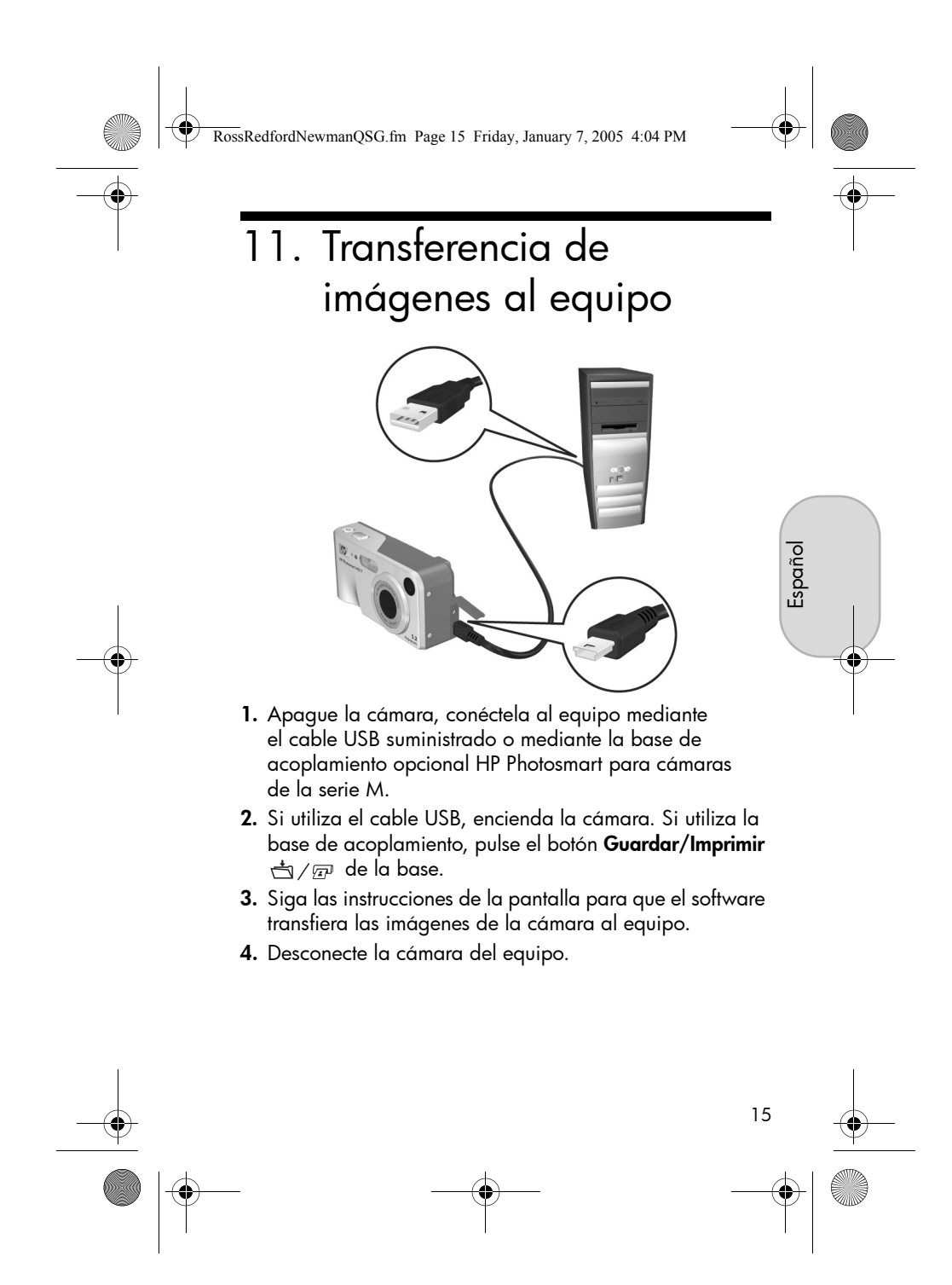

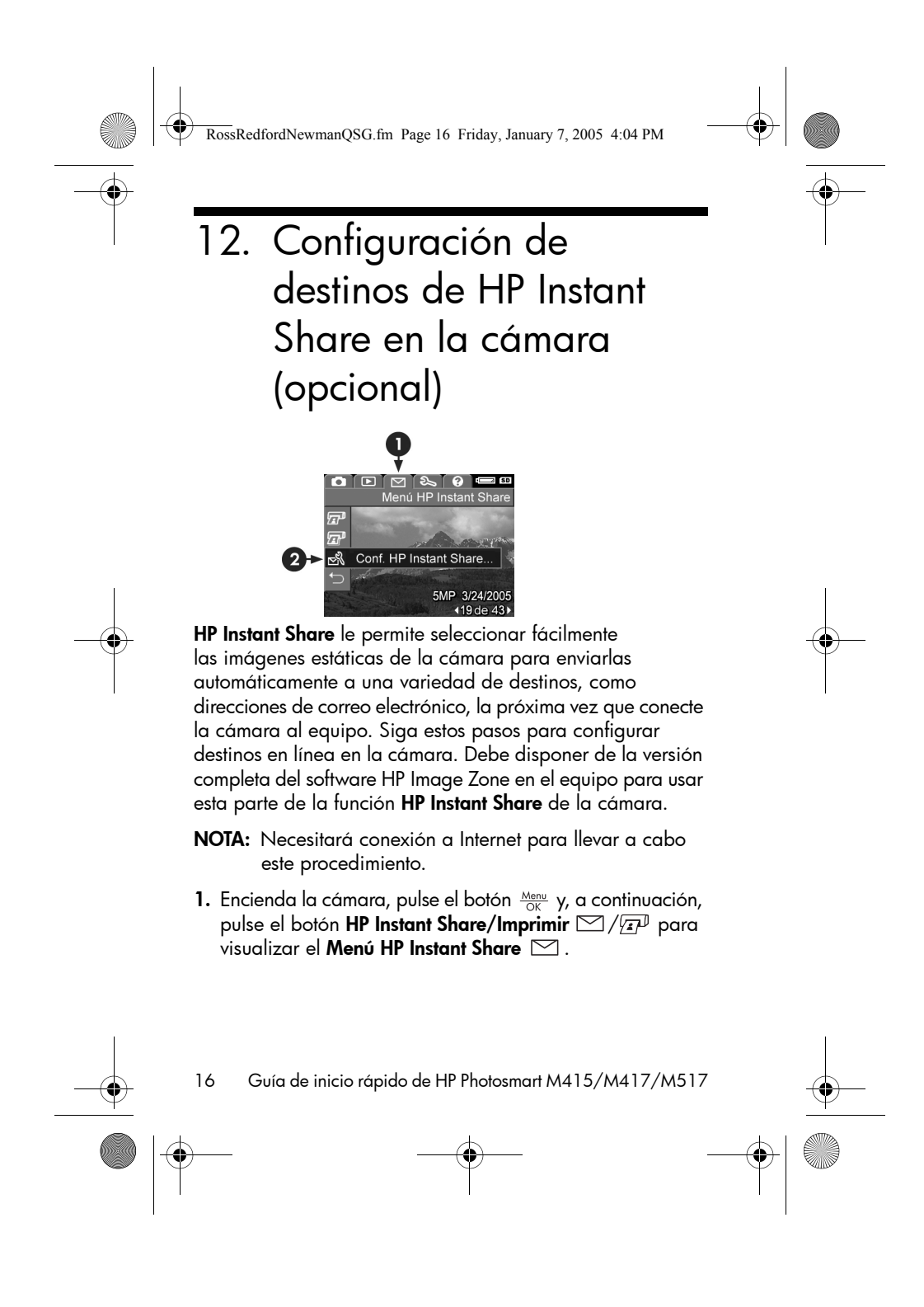

#### RossRedfordNewmanQSG.fm Page 17 Friday, January 7, 2005 4:04 PM

- 2. Utilice el botón  $\blacktriangledown$  para resaltar Conf. HP Instant Share... SU y, a continuación, pulse el botón  $\frac{M_{env}}{OK}$ . Aparecerá un mensaje en la pantalla de imagen en el que se le pedirá que conecte la cámara al equipo.
- 3. Sin apagar la cámara, conéctela de nuevo al equipo mediante el mismo procedimiento utilizado en la sección anterior, Transferencia de imágenes al equipo.
- 4. El paso siguiente difiere ligeramente en equipos Windows y Macintosh:
	- Windows: Al conectar la cámara al equipo se activa el programa de configuración de HP Instant Share. Si aparece algún cuadro de diálogo adicional, ciérrelo haciendo clic en **Cancelar**. En el programa de configuración de HP Instant Share, haga clic en Inicio y siga las instrucciones de la pantalla para configurar destinos en el equipo y guardarlos en la cámara.

Español

- Macintosh: Al conectar la cámara al equipo se activa el programa del asistente de configuración de HP Instant Share. Haga clic en Continuar y siga las instrucciones de la pantalla para configurar destinos en el equipo y guardarlos en la cámara.
- 5. Desconecte la cámara del equipo y vuelva al Menú HP Instant Share para comprobar que los nuevos destinos se encuentran ya en la cámara. Ahora puede marcar las imágenes de la cámara que se van a enviar a uno o más de estos destinos de HP Instant Share. Consulte la sección titulada Envío de imágenes a destinos en el capítulo 4 del manual del usuario de la cámara para obtener detalles sobre cómo hacerlo. Para saber cómo consultar el manual del usuario en el CD de HP Image Zone, consulte la página siguiente de esta Guía de inicio rápido.

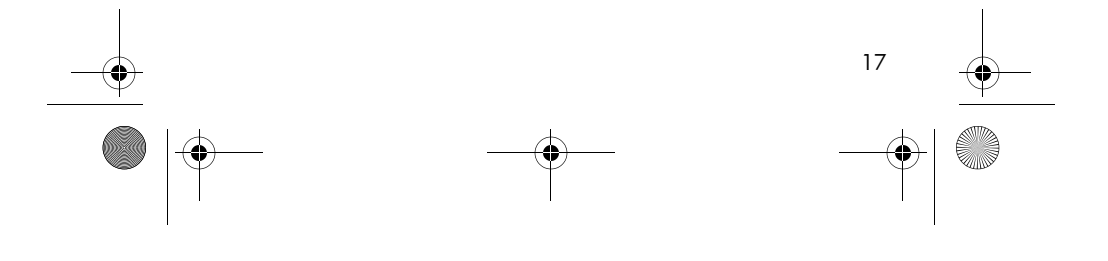

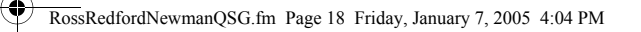

# Cómo obtener asistencia

# Consulta del manual del usuario en el CD

La cámara dispone de muchas funciones más descritas en detalle en el manual del usuario. Entre ellas se incluyen la tecnología de iluminación adaptable de HP, la eliminación de ojos rojos, siete modos de fotografía, HP Instant Share, funciones de impresión directa, Ayuda incorporada en la cámara, accesorios de la cámara y mucho más. Existen copias del manual del usuario de esta cámara en varios idiomas en el CD del software HP Image Zone. Para ver el manual del usuario:

- 1. Introduzca el CD del software HP Image Zone en la unidad de CD del equipo.
- 2. En Windows: Haga clic en Ver manual del usuario en la página principal de la pantalla de instalación del CD. En Macintosh: Consulte el archivo readme de la carpeta docs del CD del software HP Image Zone.

# Asistencia adicional

- Para ver sugerencias y herramientas que le ayuden a hacer un uso más efectivo de la cámara, visite www.hp.com/photosmart.
- El servicio de asistencia técnica en línea de HP es un recurso web directo, sencillo y rápido para obtener asistencia sobre productos, diagnósticos y descargas de controladores. Es un centro clave para todas sus necesidades de servicio y soporte. Obtendrá la mejor asistencia todos los días de la semana durante las 24 horas del día en www.hp.com/support.
- Para obtener ayuda con el software HP Image Zone, consulte la documentación en línea.
- 18 Guía de inicio rápido de HP Photosmart M415/M417/M517

Download from Www.Somanuals.com. All Manuals Search And Download.

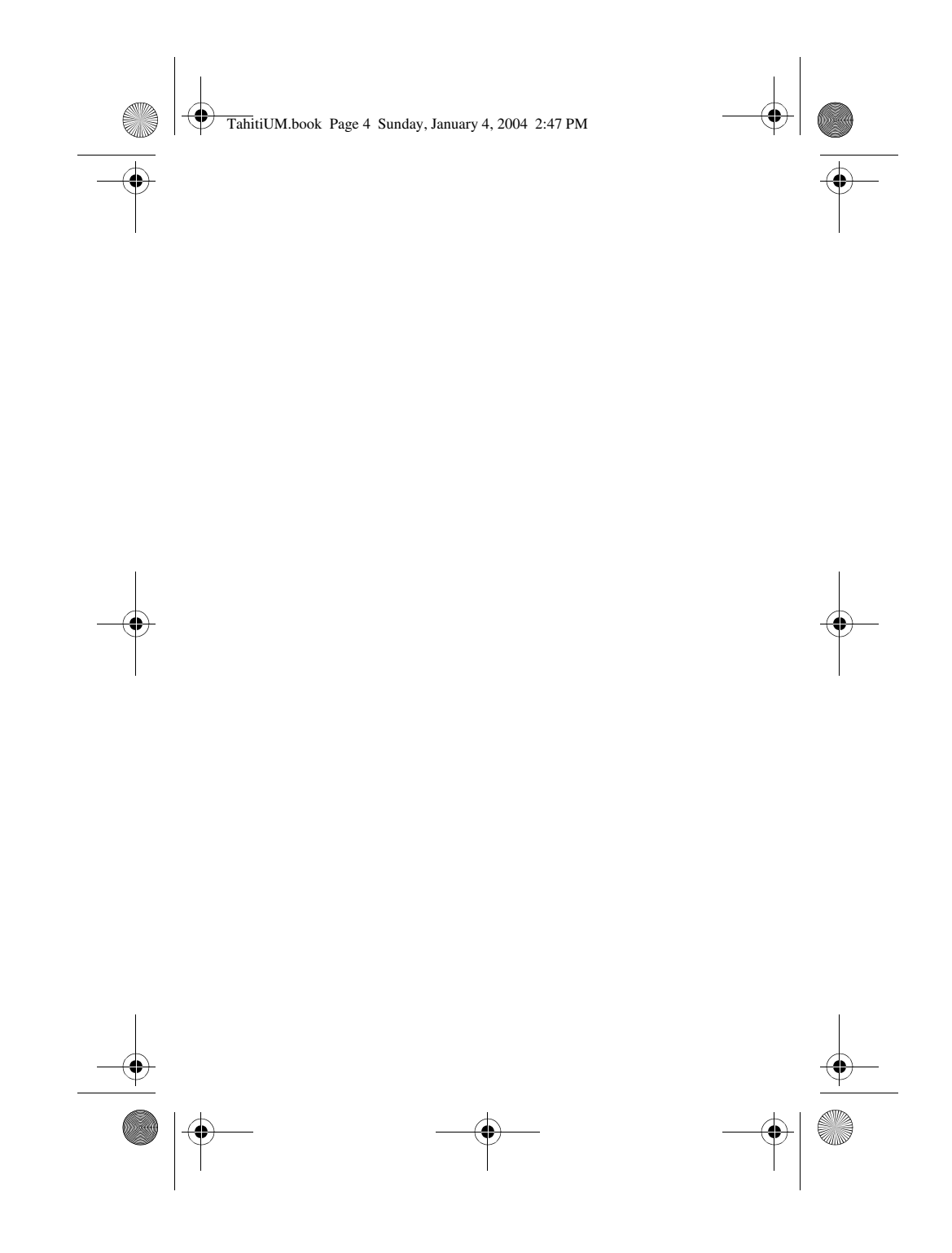

© 2005 Hewlett-Packard Development Company, L.P.

Printed in China

www.hp.com

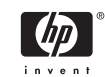

 $\overline{\phantom{a}}$  $\overline{\phantom{a}}$ 1

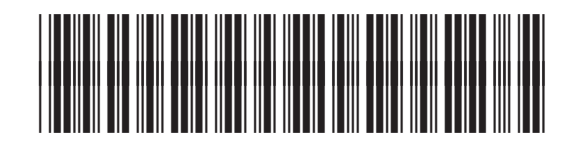

L2011-90103

4" X 6" BACK COVER

Free Manuals Download Website [http://myh66.com](http://myh66.com/) [http://usermanuals.us](http://usermanuals.us/) [http://www.somanuals.com](http://www.somanuals.com/) [http://www.4manuals.cc](http://www.4manuals.cc/) [http://www.manual-lib.com](http://www.manual-lib.com/) [http://www.404manual.com](http://www.404manual.com/) [http://www.luxmanual.com](http://www.luxmanual.com/) [http://aubethermostatmanual.com](http://aubethermostatmanual.com/) Golf course search by state [http://golfingnear.com](http://www.golfingnear.com/)

Email search by domain

[http://emailbydomain.com](http://emailbydomain.com/) Auto manuals search

[http://auto.somanuals.com](http://auto.somanuals.com/) TV manuals search

[http://tv.somanuals.com](http://tv.somanuals.com/)